### **บทท ี่ 10 การพัฒนาเว ็บไซต และระบบฐานข อมูล** ֚֚֡

# **10.1 การจัดทําเว ็บไซตเผยแพร ขอมูลโครงการศึกษาเกณฑการใชพลังงานในอุตสาหกรรม และอาคารตาง ๆ (SEC) (อุตสาหกรรมกระดาษ)**

การทำงานของบริการเว็บไซต์นี้จะมีลักษณะเช่นเดียวกันกับบริการอื่นๆ ในระบบอินเตอร์เน็ต คือ อยู่ในรูปแบบของไคลเอ็นต์ - เซิร์ฟเวอร์ (Client - Server) โดยเว็บไคลเอ็นต์ (Web Client) จะทำ หน้าที่เป็นผู้ร้องขอบริการ และเว็บเซิร์ฟเวอร์ (Web Server หรือบางครั้งก็ถูกเรียกว่า HTTP Server) ั้ ทำหน้าที่เป็นผู้ให้บริการ เว็บไคลเอ็นต์ก็คือ โปรแกรมเว็บบราวเซอร์ (Web Browser) ในเครื่องของ ผู้ใช้เพื่อทำการติดต่อเว็บไซต์ อทำการติดต่อเว็บไซต์ สำหรับโปรแกรมเว็บเซิร์ฟเวอร์นั้นจะถูกติดตั้งไว้ในเครื่องของ ผู้ให้บริการเว็บไซท์ที่ พพ. จัดตั้งขึ้น การติดต่อระหว่างโปรแกรมเว็บบราวเซอร์กับโปรแกรมเว็บ ั้ ูเซิร์ฟเวอร์จะกระทำผ่านโปรโตคอล HTTP (Hypertext Transfer Protocol) หลังจากนั้นเว็บเซิร์ฟเวอร์ จะทําการเรียกใชงาน Application Engine ในที่นี้คือ Internet Information Service (IIS) ที่มีอยูและ ทำการติดต่อกับฐานข้อมูล จากนั้นเว็บเซิร์ฟเวอร์จะทำการส่งข้อมูลที่ทางโปรแกรมเว็บบราวเซอร์ร้อง ขอกลับไปยังเครื่องของผู้ใช้งาน

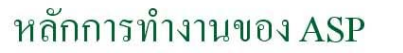

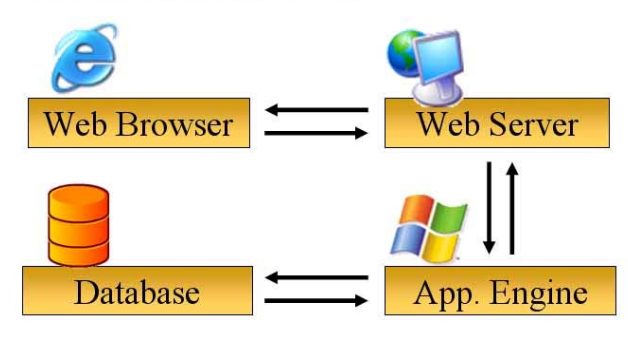

รูปที่ 10.1 รูปแบบของ Web Browser และ Web Server

การพัฒนาเว็บไซตสําหรับนําเสนอขอมูลขาวสารของโครงการศึกษาเกณฑการใชพลังงานใน อุตสาหกรรมและอาคารตางๆ (SEC) (อุตสาหกรรมกระดาษ) โดยการรวบรวมขอมูลท ี่เปนประโยชน และน่าสนใจสำหรับกลุ่มเป้าหมายที่เป็นโรงงานกลุ่มอุตสาหกรรมกระดาษ มานำเสนอผ่านทางระบบ เครือข่ายอินเทอร์เน็ต ที่สามารถเชื่อมต่อกับเว็บไซต์หลักของ พพ. ได้ เพื่อใช้ในการเผยแพร่ผลงาน การศึกษา และเปนแหลงขอมูลในการประชาสัมพันธกิจกรรมตางๆ ของโครงการ อาทิเชน แสดง ข้อมูลเกี่ยวกับโครงการ ผลการดำเนินงาน แสดงกำหนดการกิจกรรมต่าง ๆ ของโครงการ ข่าวสาร ทั่วไป ข้อมูลเกี่ยวกับการวิเคราะห์ค่าดัชนีการใช้พลังงานของกลุ่มอุตสาหกรรมกระดาษ รวมทั้งลิ้งค์ ั้ ิ้ ไปยังเว็บไซต์ต่าง ๆ และเพื่อให้เว็บไซต์ที่พัฒนาขึ้น มีความทันสมัย และสะดวกในการใช้งานรวมถึง สามารถเชื่อมต่อกับเว็บไซต์หลักของ พพ. ได้ดี ควรจะใช้ภาษา และเทคโนโลยี เช่นเดียวกับที่ พพ. ใช้พัฒนาเว็บไซต์อยู่ โดยการเผยแพร่เว็บไซต์ในเครื่อง Server เป็นระบบ Internet Information Service (IIS) ของ Microsoft และใชภาษา HTML (Hyper Text Markup Language) และ ASP (Active Server Page) ในการพัฒนา Webpage ซึ่งขั้นตอนการพัฒนาเว็บไซต์สามารถกล่าวโดยย่อ ั้ ไดดังน

# ขั้นตอนการพัฒนาเว็บไซต์

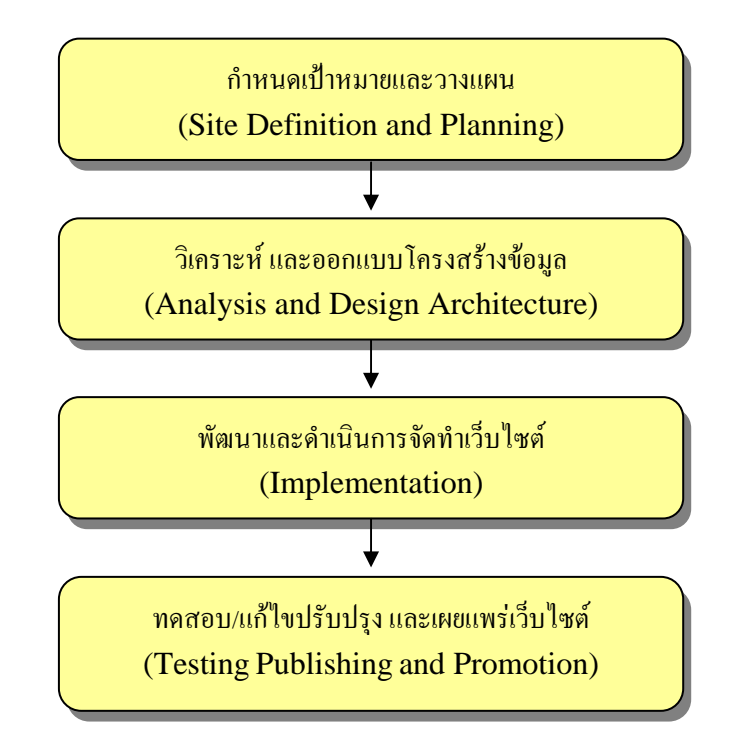

รูปที่ 10.2 ขั้นตอนการพัฒนาเว็บไซต

- 10.1.1 กําหนดเปาหมายและวางแผน (Site Definition and Planning)
- การกําหนดวัตถุประสงคของเว็บไซต

การพัฒนาเว็บไซต์จะเริ่มจากการกำหนดวัตถุประสงค์ จุดมุ่งหมาย ขอบเขต และ กลุมเปาหมาย ซึ่งจะเปนตัวกําหนดรายละเอียดอื่น ๆ ที่จะตามมา เชน โครงสรางของ เว็บไซตรวมท งหนาตาและสีสันของเว็บเพจ ซึ่งในโครงการนี้เปนลักษณะของเว็บไซตที่ ั้ เป็นการนำเสนอ ข้อมูลข่าวสาร (Information Service) และเว็บไซต์กึ่งชุมชนเพื่อการ บริหารจัดการ (Community and Management) ดังน ั้นภายในเว็บไซตจึงประกอบไปดวย ข้อมูลข่าวสารที่เป็น Static Webpage ที่ประกอบด้วยส่วนของการเผยแพร่ผลงาน การศึกษาและเปนแหลงขอมูลในการประชาสัมพันธกิจกรรมตางๆ ของโครงการ และสวนท อ้างอิงข้อมูลจากฐานข้อมูล ที่เป็น Dynamic Webpage ที่ประกอบด้วยส่วนของรายละเอียด ของข้อมูลจากโรงงานอุตสาหกรรมกระดาษ และข้อมูลสรุปผลการวิเคราะห์จากการเข้า ศึกษาเก็บรวมรวมข้อมูลภายในโรงงานอุตสาหกรรมกระดาษที่เข้าร่วมโครงการ เป็นต้น ี่

• การเตรียมแหลงขอมูล

การเก็บรวบรวมข้อมูลเนื้อหาที่เป็นประโยชน์กับกลุ่มเป้าหมายที่เป็น เจ้าหน้าที่ พพ. ื้ ทีมท ี่ปรึกษา คณะผูทรงคุณวุฒิของโครงการ โรงงาน และผูเก ยวของในโครงการ โดยอาศัย ี่ ความร่วมมือของผู้เกี่ยวข้องทุกฝ่ายในโครงการ แล้วนำข้อมูลมาจัดให้เป็นหมวดหมู่ เพื่อให้  $\mathcal{L}^{\mathcal{L}}(\mathcal{L}^{\mathcal{L}})$  and  $\mathcal{L}^{\mathcal{L}}(\mathcal{L}^{\mathcal{L}})$  and  $\mathcal{L}^{\mathcal{L}}(\mathcal{L}^{\mathcal{L}})$ ได้ขอบเขตของเนื้อหาที่จำเป็นต้องใช้ในเว็บไซต์ ื้

10.1.2 วิเคราะห์ และออกแบบโครงสร้างข้อมูล (Analysis and Design Architecture)

เป็นขั้นตอนของการนำข้อมูลที่รวบรวมได้มาวิเคราะห์ จัดลำดับความสำคัญของ ั้ การใช้งาน เพื่อจัดทำโครงสร้างของเนื้อหาข้อมูล และวิธีการเข้าถึงข้อมูล ซึ่งถ้าเป็นส่วน ของ Static Webpage จะคำนึงถึงการที่ผู้เข้าชมเว็บ สามารถเข้าถึงข้อมูลที่ต้องการได้เร็ว ที่สุดเปนสําคัญ สวนของ Dynamic Webpage จะคํานึงถึง ความถูกตองของขอมูล ความ ้ปลอดภัยของข้อมูล โดยจะต้องคำนึงถึงหลักการในการออกแบบโครงสร้างฐานข้อมูลที่ ถูกต้องเหมาะสม และคำนึงถึงการใช้งานในลำดับต่อไปในอนาคต ที่อาจมีการปรับปรุง ขอมูลของเว็บไซต

ในขั้นตอนนี้ กรณีของ Static Webpage จะมีการกำหนดรูปแบบการแสดงผล เมนู ตางๆ ตลอดจนแผนผังเว็บ (Site Map) กําหนดสีและการจัดวา รูปแบบตัวอักษร และ ภาพประกอบ กรณีของ Dynamic Webpage นอกจากมีการกําหนดเชนเดียวกับ Static Webpage แล้วยังจะต้องมีการออกแบบโครงสร้างฐานข้อมูล การวางแผนการกำหนดลำดับ

10.1.3 การดําเนินการจัดสราง เว็บไซต (Implementation)

เป็นขั้นตอนของการนำโครงสร้างต่าง ๆ ที่ได้ออกแบบไว้ ในขั้นตอนของการ ั้ วิเคราะหและออกแบบโครงสรางเว็บไซตมาสรางเปนไฟล Static Web Page และ Dynamic Web Page รวมเรียกว่าเป็น Web Application โดยใช้ภาษา HTML/ASP เพื่อให้สามารถ แสดงผลผ่าน Internet Browser ของเครื่องคอมพิวเตอร์ลูกข่ายได้ในรูปแบบ ที่ได้ออกแบบ ื่ ไว

ในสวนของ Static Web Page จะพัฒนาใหเปนแหลงเผยแพรขอมูลความรูที่เปน ประโยชน์กับกลุ่มเป้าหมาย ทั้งที่เป็นโรงงานและผู้สนใจ โดยประกอบไปด้วย

- ส่วนข้อมูลเกี่ยวกับโครงการ ซึ่งประกอบไปด้วย ที่มา/ความสำคัญของโครงการ วัตถุประสงค/เปาหมาย ขอมูลผูเขารวมโครงการ และแผนการดําเนินการ
- ส่วนผลการดำเนินการ ซึ่งประกอบไปด้วย การดำเนินการที่ผ่านมาและ การดำเนินงาน ต่อไปที่ทางทีมงานกำลังจะดำเนินการทำ
- ส่วนเอกสารและเครื่องมือสนับสนุน จะประกอบไปด้วยข้อมูลความรู้ที่เป็นประโยชน์ ที่ เปนเทคนิควิธีการ มาตรการอนุรักษพลังงาน ในอุตสาหกรรมกระดาษ เทคโนโลยี อุตสาหกรรมกระดาษ การจัดกลุมอุตสาหกรรมกระดาษ การคิดคา SEC คาดัชนีการใช พลังงาน ในแตละกลุมโรงงานกระดาษ การคิดคา Energy Intensity (EI) และ Energy Elasticity (EE) ของอุตสาหกรรมกระดาษท ั้งประเทศ
- สวนรวมลิ้งคเว็บไซตที่นาสนใจ

การพัฒนาสวน Dynamic Web Page เปนสวนที่มีการเช ื่อมโยงหนา Web Page กับฐานข้อมูล ซึ่งมีระบบ Login ที่จะต้องป้อนรหัสผ่านและกำหนดสิทธิการเข้าถึงข้อมูลใน ส่วน ของฐานข้อมูล เพื่อเพิ่มเติม เปลี่ยนแปลงแก้ไข และระบบผู้ดูแล Web Site ส่วนของ ื่ ิ่ Dynamic Web Page เน องจากตองมีการประมวลผลที่ Server เม อพัฒนาแลวจึงจําเปน ื่ จะต้อง นำไปทดลองติดตั้งยัง Internet Server ที่สนับสนุนการทำงานของภาษา ASP เพื่อ ั้ ตรวจสอบดูปญหาในการเชื่อมโยงฐานขอมูล รูปแบบการแสดงผลวาเปนไปตามที่ตองการ หรือไม่ ตลอดจนความเร็วในการแสดงผล ว่ามีประสิทธิภาพเป็นไปตามความต้องการ

- สวนของรายละเอียดผลการศึกษากลุมโรงงานอุตสาหกรรม ซึ่งจะเก็บขอมูลของโรงงาน ที่เขารวมโครงการ ความสําคัญตอเศรษฐกิจ โครงสรางกระบวนการผลิตตามกลุม อุตสาหกรรมย่อย การใช้ค่าพลังงานของแต่ละโรงงาน แนวทางการอนุรักษ์พลังงาน และแนวทางการสงเสริมสนับสนุนระบบบริหารสมาชิก
- ส่วนประชาสัมพันธ์ ที่ประกอบไปด้วย ระบบข่าวสาร และการประชาสัมพันธ์กิจกรรม ของโครงการ

10.1.4 ทดสอบ เผยแพร่ และประชาสัมพันธ์ให้เป็นที่รู้จัก (Testing Publishing and Promotion)

เป็นขั้นตอนในการตรวจสอบความถูกต้องสมบูรณ์ ความเร็วในการแสดงผล เว็บไซต์ที่พัฒนาขึ้น เพื่อหาข้อผิดพลาดต่างๆ (Beta Test) รวมทั้งรับฟังความคิดเห็นจาก ั้ ผู้ใช้งานว่าโปรแกรมสามารถรองรับความต้องการด้านข้อมูล ได้ครบตามความต้องการ หรือไม่ เพื่อนำไปใช้เป็นแนวทางในการปรับปรุงเว็บไซต์ ให้สามารถรองรับความต้องการใช้ ื่ งานในด้านต่างๆ ได้อย่างถูกต้องและครบถ้วน

การเผยแพรเว็บไซต เปนการนําเอาเวบไซต ็ ที่ไดพัฒนาขึ้นเสร็จเรียบรอยแลว ไป เชื่อมต่อกับเว็บไซต์ของ พพ. และนำออกใช้งานจริง ส่งเสริมให้ผู้เข้าร่วมโครงการ และ ื่ หน่วงงานที่เกี่ยวข้อง ผู้สนใจ เข้ามาใช้งานเว็บไซต์  $\overline{a}$ 

#### **10.2 กลุมเปาหมายท เก ยวของกับฐานขอมูลเว ็บไซต ี่ ี่**

10.2.1 ผูติดตอกับผูประกอบการที่ เขารวมโครงการ

โดยผู้ติดต่อกับผู้ประกอบการที่เข้าร่วมโครงการจะสามารถทำงานในเครื่องของลูก ข่าย (Client) โดยผู้ประกอบการจะต้อง Login ก่อนจึงจะสามารถเข้าไปดูข้อมูลรายงานของ โรงงานตนเอง ทั้งนี้ผูประกอบการยังสามารถทราบถึงประสิทธิภาพการใชพลังงานของ โรงงานตนเอง เพื่อที่จะประเมินถึงศักยภาพในการใช้พลังงานของโรงงานตนเองได้

กลุมเปาหมายน คณะทํางานไดพัฒนาในรูปแบบของ Web Application ซึ่งเปน ี้ ลักษณะของ Dynamic Web Page เพ ื่อลดปญหาเร องการดูแลติดตั้ง และเพ ื่อใหสะดวก ื่ รวดเร็ว และง่ายต่อการใช้งาน โดยผู้ประกอบการสามารถติดต่อกับฐานข้อมูล โดยการ Login ผ่านหน้าเว็บไซต์ของโครงการได้ที่เครื่องคอมพิวเตอร์ลูกข่าย ผ่านโปรแกรม ื่ Internet Browser ที่เชื่อมต่อระบบอินเตอร์เน็ตได้ ื่

10.2.2 เจ้าหน้าที่ที่เกี่ยวข้องกับผู้ใช้ที่เป็นผู้ดูแลระบบ

เป็นส่วนที่ให้ผู้ใช้ที่เป็นเจ้าหน้าที่ที่เกี่ยวข้องกับผู้ดูแลระบบสามารถ Login เพื่อเข้า ี่ ื่ ไปดูข้อมูล เพิ่มข้อมูลหรือเปลี่ยนแปลงข้อมูลภายในฐานข้อมูลได้ ิ่

โดยในสวนน คณะทํางานไดพัฒนาในรูปแบบของ Web Application ซึ่งเปนลักษณะ ี้ ของ Dynamic Web Page เพื่อลดปัญหาเรื่องการดูแลติดตั้ง การปรับปรุงข้อมูล และเพื่อให้ ื่ สะดวก รวดเร็ว และง่ายต่อการใช้งาน โดยผู้ดูแลระบบสามารถติดต่อกับฐานข้อมูล โดยการ Login ผ่านหน้าเว็บไซต์ของโครงการได้ที่เครื่องคอมพิวเตอร์ลูกข่ายที่มีโปรแกรม Internet ื่ Browser และเช อมตอระบบอินเตอรเน็ตไดโดย Login ที่ใชจะตองมีสิทธ ิ์ (Permission) ของการจัดการฐานข้อมูล แต่กรณีผู้ดูแลฐานข้อมูลต้องการปรับปรุงรุ่นของโปรแกรมที่ใช้ ผู้ดูแลฐานข้อมูลสามารถจัดการได้ง่าย โดยจัดการที่ Web Server เพียงที่เดียว ก็สามารถ ี่ ทำให้ผู้ใช้ทั้งหมดได้ใช้งานโปรแกรมที่ทันสมัยทันที โดยไม่ขึ้นกับเครื่องของลูกข่าย ื่

### **10.3 โครงสรางของเว ็บไซต**

ในการจัดทําเว็บไซตเผยแพรของโครงการศึกษาเกณฑการใชพลังงานในอุตสาหกรรมและ อาคารตาง ๆ (SEC) อุตสาหกรรมกระดาษ ผานระบบเครือขายอินเทอรเน็ต จะตองมีการรวบรวม ข้อมูลที่เกี่ยวข้องกับกิจกรรมและความรู้ที่เกี่ยวข้องกับอุตสาหกรรมกระดาษ แล้วนำข้อมูลที่ได้มา ี่ แยกแยะ จัดทำโครงสร้าง และพัฒนาเว็บไซต์ เพื่อนำเสนอข้อมูลที่เป็นประโยชน์ต่อโรงงานผ่าน ื่ เว็บไซต

10.2.1 โครงสร้างไฟล์และโฟลเดอร์ (Sitemap)

ในการจัดทำเว็บไซต์ เพื่อเผยแพร่ออกทางอินเตอร์เน็ตนั้น ได้มีการออกแบบ รูปแบบ ื่ และโครงสร้างของเว็บ เพื่อให้ง่ายต่อการใช้งาน

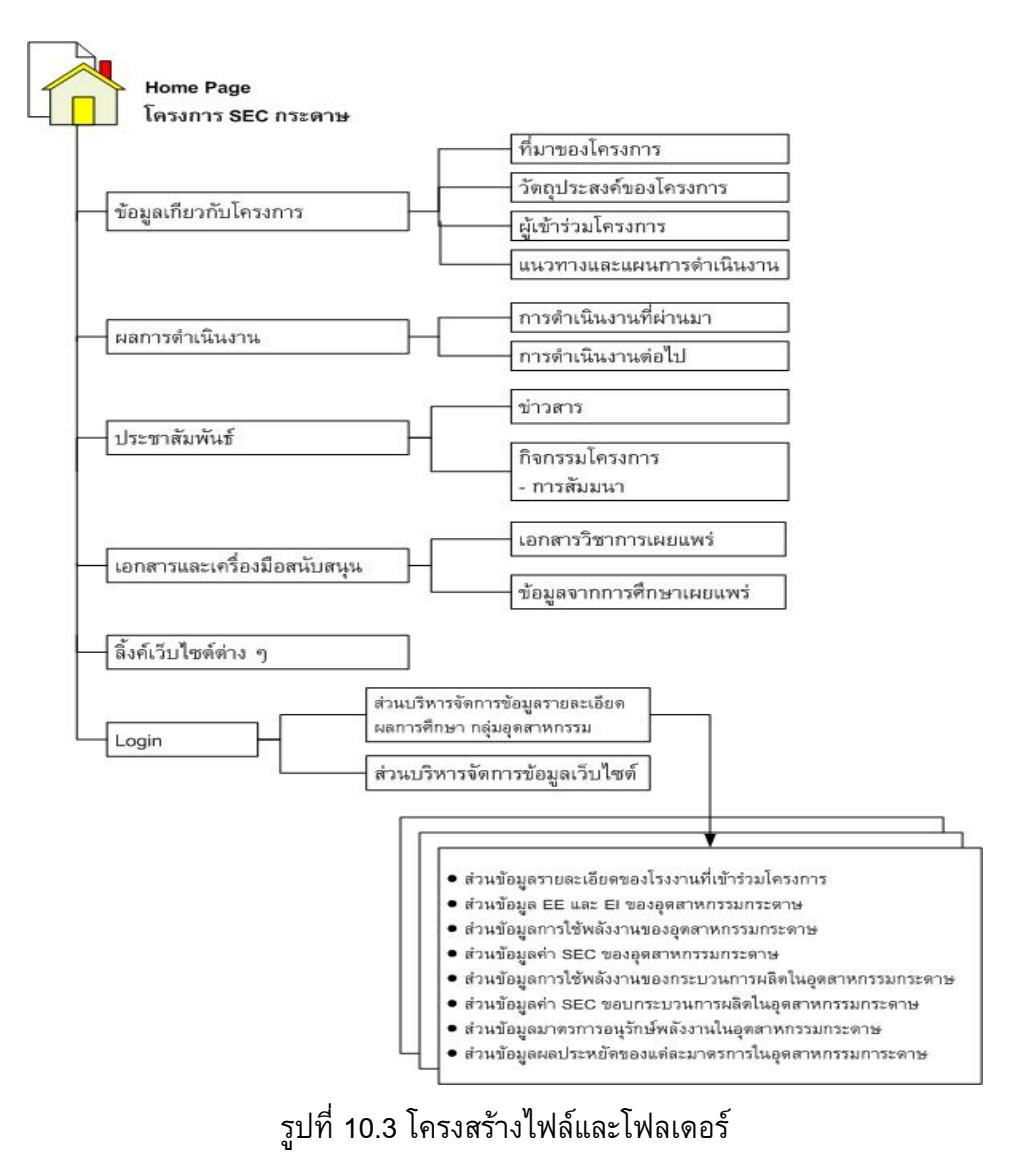

### **10.2.2. รายละเอียดของโครงสรางไฟลและโฟลเดอร (Sitemap)**

### • **ขอมูลเก ยวกับโครงการ ี่**

จะแสดงข้อมูลเกี่ยวกับโครงการศึกษาเกณฑ์การใช้พลังงานในอุตสาหกรรมและอาคาร  $\mathcal{L}^{\mathcal{L}}$ ต่าง ๆ (SEC) (อุตสาหกรรมกระดาษ) ให้เข้าใจเกี่ยวกับที่มาของโครงการ วัตถุประสงค์ของ โครงการ ผู้ที่เกี่ยวข้องและผู้ที่เข้าร่วมโครงการ และแผนการดำเนินการของโครงการ ี่

### • **ขอมูลผลการดําเนินการ**

จะแสดงข้อมูลเกี่ยวกับการดำเนินงานที่ผ่านมาของทีมที่ปรึกษาว่าได้ทำอะไรไปบ้าง แล้ว และการดำเนินงานต่อไป จะแสดงแผนการดำเนินงานในอนาคตที่ทางทีมที่ปรึกษา กําลังดําเนินการจัดทําขึ้น

### • **ประชาสัมพันธ**

จะแสดงข้อมูลการประชาสัมพันธ์ข่าวสาร และกิจกรรมของโครงการที่เป็นประโยชน์แก่ โรงงานมารวมรวมไว้ที่นี่ เพื่อให้ผู้ที่สนใจสามารถเข้าไปอ่านหรือรับข่าวสารเพิ่มเติมได้ ซึ่ง ิ่ จะสามารถเพิ่มข่าวสารและกิจกรรมต่าง ๆ ที่น่าสนใจได้ตลอดเวลา ิ่

### • **เอกสารและเครื่ องมือสนับสนุน**

จะแสดงข้อมูลที่ได้จากการเก็บรวมรวมและศึกษาของทีมงานที่จัดทำ ซึ่งจะเป็นข้อมูล เผยแพร่ที่เป็นประโยชน์ต่อกลุ่มโรงงานอุตสาหกรรมกระดาษ ผู้ที่เกี่ยวข้องและผู้ที่สนใจ ได้ ี่ เข้ามาศึกษาหาความรู้ เช่น เอกสารวิชาการเผยแพร่ ข้อมูลเทคโนโลยีอุตสาหกรรมกระดาษ ข้อมูลเกี่ยวกับพื้นฐานการคิดค่า SEC และการคิดค่า EE และ EI แนวคิดในการแบ่งกลุ่มใน ี่ ื้ อุตสาหกรรมกระดาษ และ กลุ่มผลผลิตในอุตสาหกรรมกระดาษ เป็นต้น

# • **Link ไปยังเว ็บไซตตาง ๆ**

จะสามารถเชื่อมโยงไปยังเว็บไซต์อื่น ๆ ที่เกี่ยวข้อง เช่น เว็บไซต์หน่วยงานพลังงาน เว็บไซต์โรงงานอุตสาหกรรมกระดาษ เว็บไซต์สมาคมต่าง ๆ และเว็บไซต์ต่างประเทศ เป็นต้น

• **Login** 

จะเป็นส่วนที่ให้ทีมงานและหน่วยงานที่เกี่ยวข้อง Login เข้ามาเพื่ ื่ อเขามาบริหาร จัดการส่วนต่าง ๆ ของข้อมูลภายในเว็บไซต์ เช่น โรงงานสามารถ Login เข้ามาเพื่อมาดู ขอมูลโรงงานของตนเองและสามารถดาวนโหลดรายงานสรุปผลการเขาโรงงานของตนเอง ไดสวนผูดูแลระบบสามารถจัดการเพิ่ม ลด แกไข ขอมูลรายละเอียดผลการศึกษากลุม อุตสาหกรรมท อยูในฐานขอมูลได ี่

### **10.4 การออกแบบฐานขอมูล**

ฐานขอมูลท ี่ใชในการจัดทําโปรแกรมโครงการศึกษาเกณฑการใชพลังงานในอุตสาหกรรม กระดาษนี้ นำมาจากฐานข้อมูลกลางของระบบฐานข้อมูลหลักด้านอนุรักษ์พลังงานของ พพ. ที่มีอยู่ ้แล้ว โดยนำมาใช้ในการพัฒนาจัดทำโปรแกรมสำหรับบันทึกและแสดงผลข้อมูลต่าง ๆ ที่ใช้ใน โครงการ ซึ่งตารางโครงสรางของฐานขอมูลที่นํามาใชจะแสดงอยูที่ *ภาคผนวก ข*

#### **10.5 ตัวอยางเว บเพจ ็**

เว็บไซต์โครงการศึกษาเกณฑ์การใช้พลังงานในอุตสาหกรรมและอาคารต่าง ๆ (SEC) อุตสาหกรรมกระดาษ มีการจัดทําขึ้นเพื่อใชในการเผยแพรผลงานการศึกษาและเปนแหลงขอมูลใน ึการประชาสัมพันธ์กิจกรรมต่าง ๆ ของโครงการ ซึ่งการนำเสนอข้อมูลในเว็บไซต์นี้มี 2 แบบ คือ แบบ Static Web และ Dynamic Web โดยแบบ Static Web นี้จะเป็นส่วนของข้อมูลเกี่ยวกับ โครงการ ข้อมูลความรู้ที่เป็นประโยชน์ ข้อมูลเผยแพร่การทำงานของโครงการ การประชาสัมพันธ์ และลิ้งค์เว็บไซต์ที่น่าสนใจ ส่วนแบบ Dynamic Web นี้ จะสามารถเข้าไปบริหารจัดการข้อมูล ิ้ ภายในฐานขอม ูลไดตลอดเวลา

ดังนั้นตัวอย่างของเว็บไซต์ในส่วนต่าง ๆ จะแสดงและอธิบายได้ดังนี้ ั้

- 10.5.1 หนาแรกเว็บโครงการศึกษาเกณฑการใชพล ังงานในอุตสาหกรรมกระดาษ หนาแรกของเว็บไซตจะแสดงขอมูลโดยรวมบางสวนที่นาสนใจ และจะมีเมนูลิงค เช ื่อมโยงไปยังขอมูลตาง ๆ ทั้งหมด ซึ่งขอมูลในหนาแรกจะมีดังน
- 1. Login จะใช้สำหรับให้ทีมงานและผู้ที่เกี่ยวข้องกับโครงการ login เข้าไปดูรายละเอียด ผลการศึกษากลุมอุตสาหกรรม และบริหารจัดการขอมูลภายในเว็บไซต
- 2. ส่วนของเมนู จะเป็นเมนูหลักลิ้งค์ไปยังหน้าต่าง ๆ ของเว็บไซต์ ซึ่งมีเมนูดังนี้
	- ข้อมูลเกี่ยวกับโครงการ ี่
	- ผลการดำเนินงาน
	- ประชาสัมพันธ
	- เอกสารและเคร องมือสนับสนุน ื่
	- $\bullet$  Link ไปยังเว็บไซต์ต่าง ๆ
	- รายละเอียดผลการศึกษากลุมอุตสาหกรรม
- 3. ปฏิทินแสดงวันที่ปัจจุบัน
- 4. ข้อความเลื่อน จะแสดงข้อมูลกิจกรรมที่น่าสนใจที่เป็นข้อมูลล่าสุด ื่
- 5. ประชาสัมพันธ์ จะแสดงข้อมูลที่ทางทีมงานต้องการประชาสัมพันธ์ล่าสุดจำนวน 3 ี่ รายการ
- 6. ขาว จะแสดงขาวทวไป ั่ ซึ่งเปนสวนที่นํา link มาจากเว็บหนังสือพิมพออนไลน
- 7. คนหา จะสามารถคนหาขอมูลจาก Google ไดจาหนาเว็บไซตของโครงการ
- 8. ลิ้งค์ จะแสดงโลโก้ของหน่วยงานต่าง ๆ ซึ่งสามารถคลิกเพื่อเชื่อมโยงไปยังหน่วยงานที่ ต้องการได้

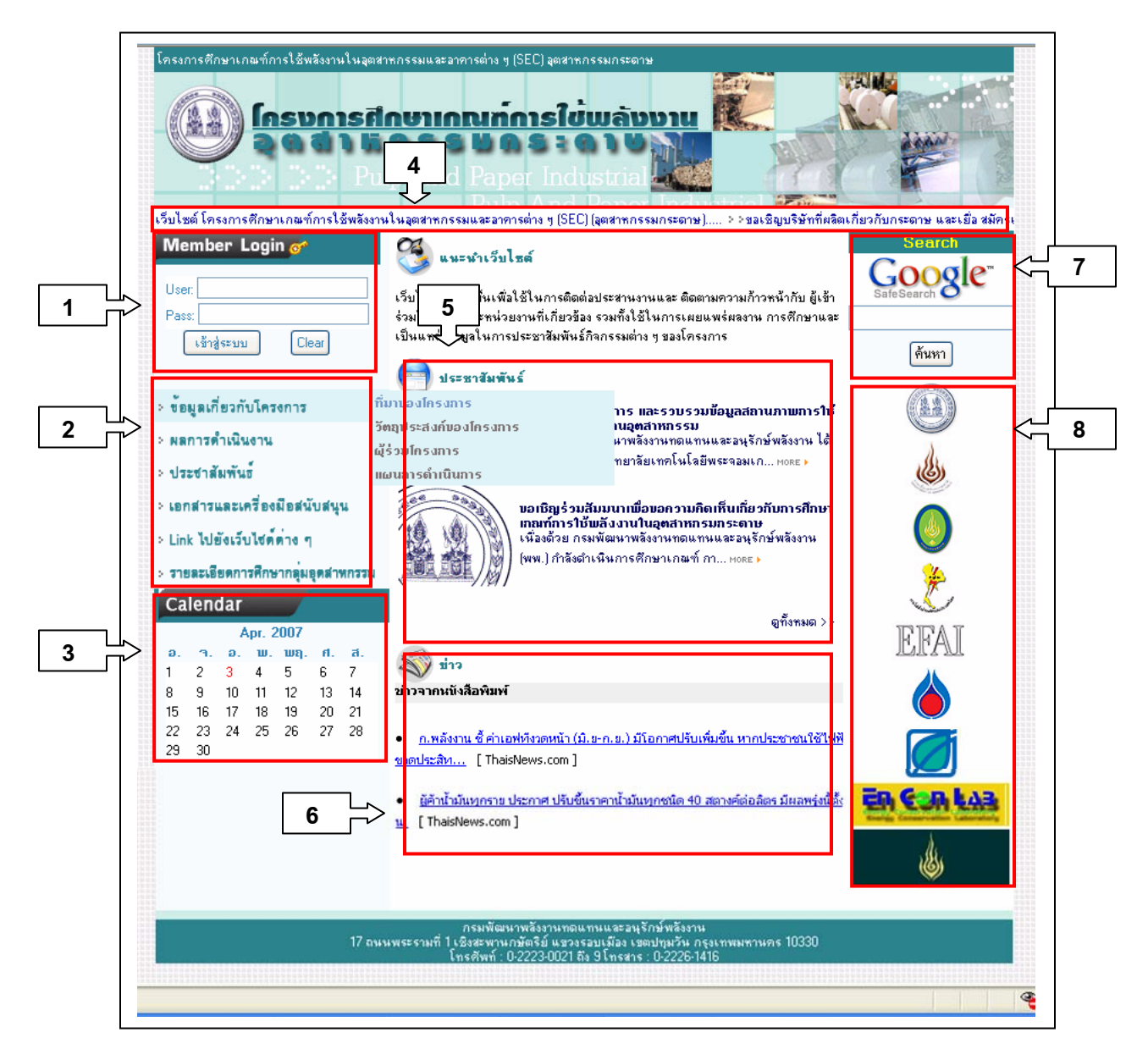

# ี่ รูปที่ 10.4 หน้าแรกเว็บโครงการศึกษาเกณฑ์การใช้พลังงานในอุตสาหกรรมกระดาษ

10.5.2 หน้าข้อมูลเกี่ยวกับโครงการ ี่ เมื่อนำเมาส์ซี่ไปที่เมนูข้อมูลเกี่ยวกับโครงการจะแสดงเมนูย่อยให้เลือก 4 เมนู คือ ที่มาของ ื่  $\mathcal{L}^{\mathcal{L}}(\mathcal{L}^{\mathcal{L}})$  and  $\mathcal{L}^{\mathcal{L}}(\mathcal{L}^{\mathcal{L}})$  and  $\mathcal{L}^{\mathcal{L}}(\mathcal{L}^{\mathcal{L}})$ โครงการ วัตถุประสงคของโครงการ ผูรวมโครงการ และแผนการดําเนินการ

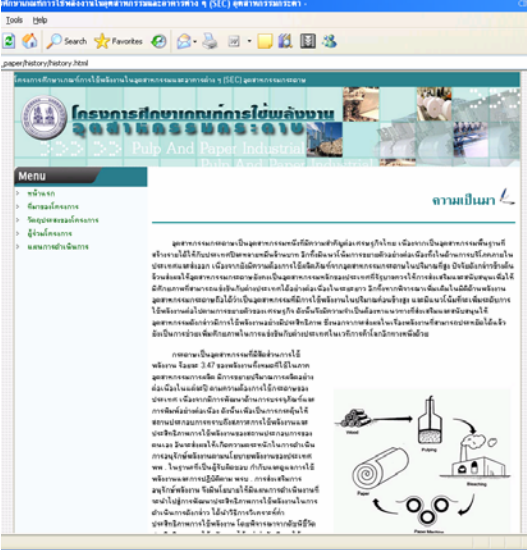

รูปที่ 10.5 หนาท ี่มาของโครงการ

10.5.3 หนาผลการดําเนินงาน

เมื่อนำเมาส์ซี่ไปที่เมนูผลการดำเนินงานจะแสดงเมนูย่อยให้เลือก 2 เมนู คือ ผลการ ื่ ดําเนินงานที่ผานมา และผลการดําเนินงานตอไป

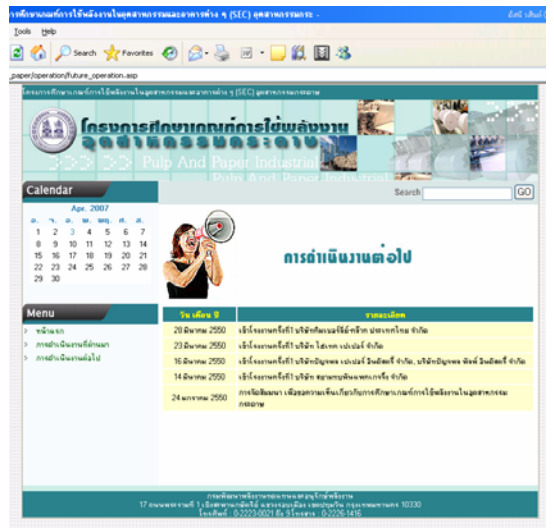

้ รูปที่ 10.6 หน้าผลการดำเนินงานต่อไป

10.5.4 หน้าประชาสัมพันธ์

เมื่อนำเมาส์ซี่ไปที่เมนูประชาสัมพันธ์จะแสดงเมนูย่อยให้เลือก 2 เมนู คือ ข่าวสาร และ ื่ กิจกรรมโครงการ

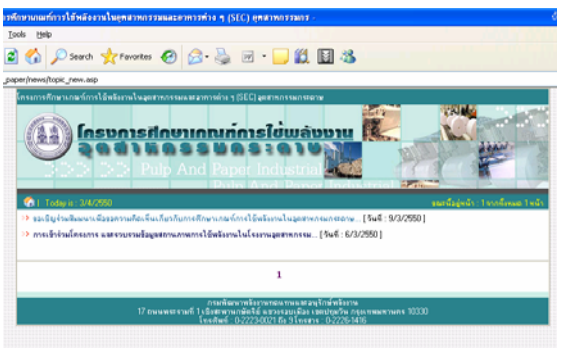

รูปที่ 10.7 หน้ากิจกรรมโครงการ

10.5.5 หน้าลิ้งค์ไปยังเว็บไซต์ต่าง ๆ ิ้

เมื่อนำเมาส์ซี้ไปที่เมนูลิ้งค์ไปยังเว็บไซต์ต่าง ๆ จะแสดงเมนูย่อยของกลุ่มหน่วยงานต่าง ๆ ื่ ที่เกี่ยวข้องกับอุตสาหกรรมกระดาษให้เลือก ซึ่งมีการแบบกลุ่มดังนี้ กลุ่มของหน่วยงานพลังงาน  $\mathcal{L}^{\mathcal{L}}(\mathcal{L}^{\mathcal{L}})$  and  $\mathcal{L}^{\mathcal{L}}(\mathcal{L}^{\mathcal{L}})$  and  $\mathcal{L}^{\mathcal{L}}(\mathcal{L}^{\mathcal{L}})$ กลุ่มเว็บไซต์ของโรงงานอุตสาหกรรมกระดาษ กลุ่มเว็บไซต์สมาคมต่าง ๆ และเว็บไซต์ต่างประเทศ ที่เก ยวของกับอุตสาหกรรมกระดาษ  $\mathcal{L}^{\mathcal{L}}(\mathcal{L}^{\mathcal{L}})$  and  $\mathcal{L}^{\mathcal{L}}(\mathcal{L}^{\mathcal{L}})$  and  $\mathcal{L}^{\mathcal{L}}(\mathcal{L}^{\mathcal{L}})$ 

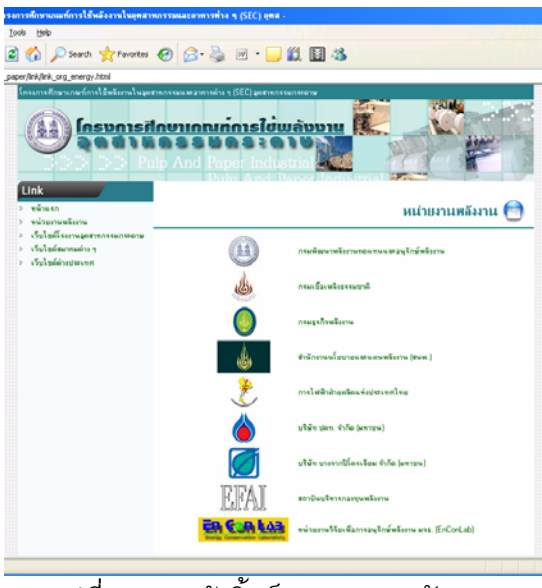

รูปที่ 10.8 หน้าลิ้งค์หน่วยงานพลังงาน ิ้

### **10.6 การบันทึกและแสดงผลขอมูลผานเว ็บไซต**

ระบบฐานข้อมูลของโครงการศึกษาเกณฑ์การใช้พลังงานในอุตสาหกรรมกระดาษ มีการ จัดทำขึ้นเพื่อนำไปใช้สำหรับบันทึกและแสดงผลข้อมูลที่ได้จากการเก็บรวบรวมข้อมูลเกี่ยวกับ ึ้ โรงงานกระดาษ และผลจากการศึกษาวิเคราะหคาดัชนีการใชพลังงานของกลุมอุตสาหกรรม กระดาษ โดยผูใชงานระบบฐานขอมูลจะแบงออกเปน 2 กลุมหลัก ๆ โดยกลุมแรกจะเปนโรงงานที่ เขารวมโครงการ ซึ่งจะสามารถล็อกอินผานหนาเว็บไซตของโครงการเพื่ อเขามาดูขอมูลโรงงานของ ตนเองที่ทางทีมงานได้เข้าไปเก็บรวมรวมข้อมูลและนำมาวิเคราะห์ ทั้งนี้โรงงานสามารถดาวน์โหลด ี่ รายงานสรุปผลข้อมูลจากการเข้าโรงงานไปดูเพิ่มเติมได้ กลุ่มที่สองจะเป็นส่วนของคณะกรรมการ ิ่ และผู้ดูแลระบบ ซึ่งจะสามารถล๊อกอินผ่านหน้าเว็บไซต์ เพื่อเข้ามาดูข้อมูล เพิ่ม แก้ไข และลบข้อมูล ื่ ในฐานข้อมูลได้ ดังนั้นระบบฐานข้อมูลของโครงการศึกษาเกณฑ์การใช้พลังงานในอุตสาหกรรม ั้ กระดาษ จะมีรูปแบบดังน

10.6.1 การ Login เพื่อเข้าใช้ระบบฐานข้อมูล ื่

การ Login สามารถ Login ได้ในหน้าแรกของเว็บไซต์โครงการศึกษาเกณฑ์การใช้ ี พลังงานในอุตสาหกรรมกระดาษ ซึ่งจะสามารถ Login เข้าใช้ระบบฐานข้อมูลได้ 2 ส่วน ดังนี้

- ส่วนที่ 1 สำหรับโรงงานที่เข้าร่วมโครงการ
	- 1. ใส่ User และ Password ในส่วน Member Login ซึ่งอยู่ในหน้าแรก หรือ คลิกที่รายละเอียดการศึกษากลุ่มอุตสาหกรรม ก็จะปรากฏฟอร์ม Login ให้ ี่

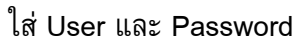

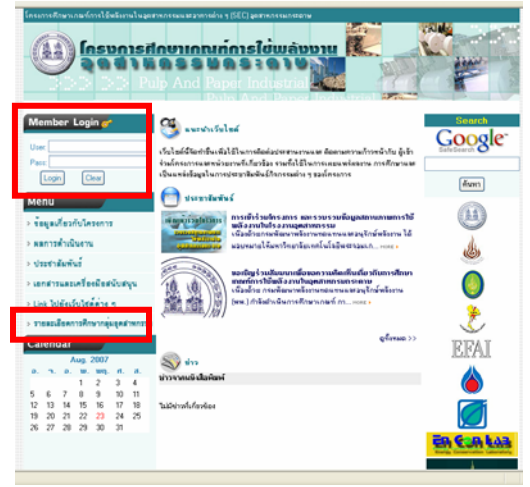

รูปที่ 10.9 สวน Login หนาแรก

- 2. เมื่อใส่ User ื่อใส User และ Password ไมถูกตองจะปรากฏขอความวา ขอมูลไม ถูกตอง ใหคลิก ยอนกลับ เพื่อ Login ใหมอีกครั้ง
- 3. เมื่อใส่ User และ Password ถูกต้องจะปรากฏ ฟอร์มข้อมูลของโรงงาน และสามารถดาวนโหลดรายงานการวิเคราะหสรุปผลจากการเขาโรงงานไป ดูได

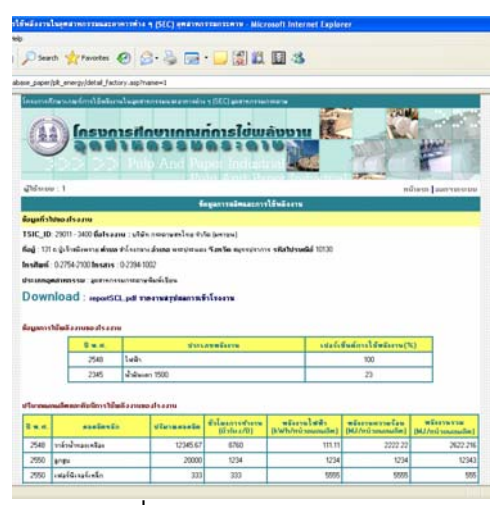

รูปที่ 10.10 ฟอรมเมนูหลัก

- สวนท ี่ 2 สําหรับผูดูแลระบบ
	- 1 สำหรับผู้ดูแลระบบที่จะ Login เพื่อเข้าจัดการกับข้อมูลฐานข้อมูลสามารถ ี่ ื่ เขาไดหลายวิธีเชนกัน

วิธีที่ 1 เขาหนา Login โดยการใส

URL:www.enconlab.com/sec\_paper/admin จะปรากฏฟอรมกรอก Login สําหรับ ผูดูแลระบบ

วิธีที่ 2 ใส User และ Password ของผูดูแลระบบในสวน Member Login ซึ่งอยูในหนาแรก

วิธีที่ 3 คลิกที่รายละเอียดการศึกษากลุ่มอุตสาหกรรม ก็จะปรากฏฟอร์ม ี่ Login ใหใส User และ Password

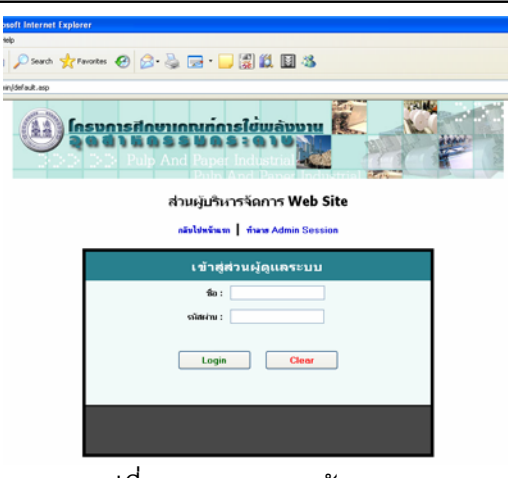

รูปที่ 10.11 แสดงหน้า Login

- 2 เมื่อใส่ USER และ PASSWORD ไม่ถูกต้องจะ ปรากฏข้อความว่า ขอ โทษครับระบบตรวจไมพบขอมูลที่ปอน กรุณาตรวจสอบ Login และ Password ของคุณและทําการ Login ใหมอีกครั้ง
- 3 เมื่อ User และ Password ถูกต้องจะปรากฏ ฟอร์มเมนูสำหรับเลือกจัดการ ฐานข้อมูลส่วนต่าง ๆ ให้เลือก "จัดการฐานข้อมูลโครงการ" เพื่อเข้าสู่ฟอร์ม ื่ เมนูหลัก ของขอมูลผลจากการศึกษา เพ อเลือกคลิกเขาไปดูสวนตาง ๆ ได ื่

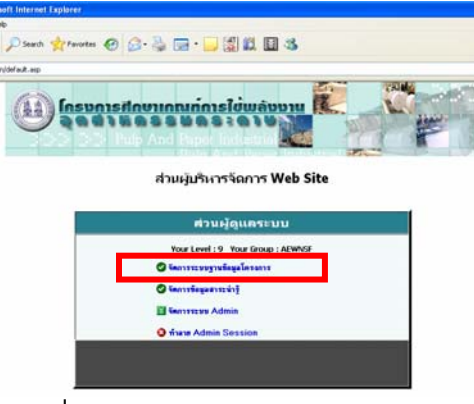

้รูปที่ 10.12 ฟอร์มเมนูส่วนผู้ดูแลระบบ

10.6.2 การจัดการระบบฐานขอมูลของโครงการ

เมื่อ Login แล้ว และเลือกจัดการระบบฐานข้อมูลของโครงการ จะปรากฏฟอร์มเมนูหลัก ซึ่ง ้จะสามารถเข้าถึงข้อมูลส่วนต่าง ๆ ของฐานข้อมูลโครงการได้ โดยข้อมูลฐานข้อมูลโครงการมีดังนี้

- ส่วนข้อมูลรายละเอียดของโรงงานที่เข้าร่วมโครงการ
- สวนขอมูล EE และ EI ของอุตสาหกรรมกระดาษ
- สวนขอมูลการใชพลังงานของอุตสาหกรรมกระดาษ
- สวนขอมูลคา SEC ของอุตสาหกรรมกระดาษ
- สวนขอมลการใช ู พลังงานของกระบวนการผลิตในอุตสาหกรรมกระดาษ
- สวนขอมูลคา SEC ขอบกระบวนการผลิตในอุตสาหกรรมกระดาษ
- สวนขอมูลมาตรการอนุรักษพลังงานในอุตสาหกรรมกระดาษ
- สวนขอมูลผลประหยัดของแตละมาตรการในอุตสาหกรรมการะดาษ

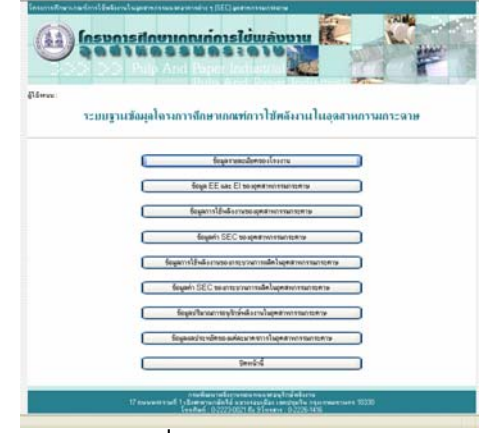

รูปที่ 10.13 ฟอรมเมนูหลัก

10.6.2.1 สวนขอมูลรายละเอียดของโรงงานที่ เขารวมโครงการ

ส่วนข้อมูลรายละเอียดของโรงงานที่เข้าร่วมโครงการจะเป็นส่วนที่ใช้สำหรับการ บันทึกและแสดงผลขอมูลรายละเอียดทั่ว ๆ ไป ขอมูลการใชพลังงาน ปริมาณผลผลิตและดัชนีการ ใชพลังงานของแตละโรงงาน มีรูปแบบการใชงานดังน

1. คลิกเลือกเมนู ข้อมูลรายละเอียดของโรงงาน ที่ฟอร์มเมนูหลัก

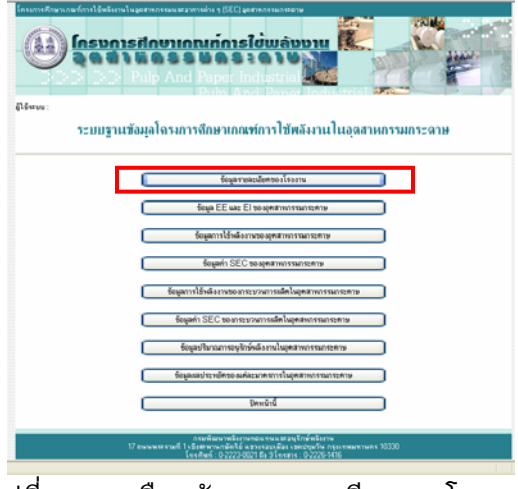

รูปที่ 10.14 เลือกขอมูลรายละเอียดของโรงงาน

2. ปรากฏ ฟอร์มรายชื่อโรงงาน โดยผู้ดูแลระบบสามารถเลือกดูข้อมูล เพิ่ม แก้ไข และลบขอมูลโรงงานไดดังน

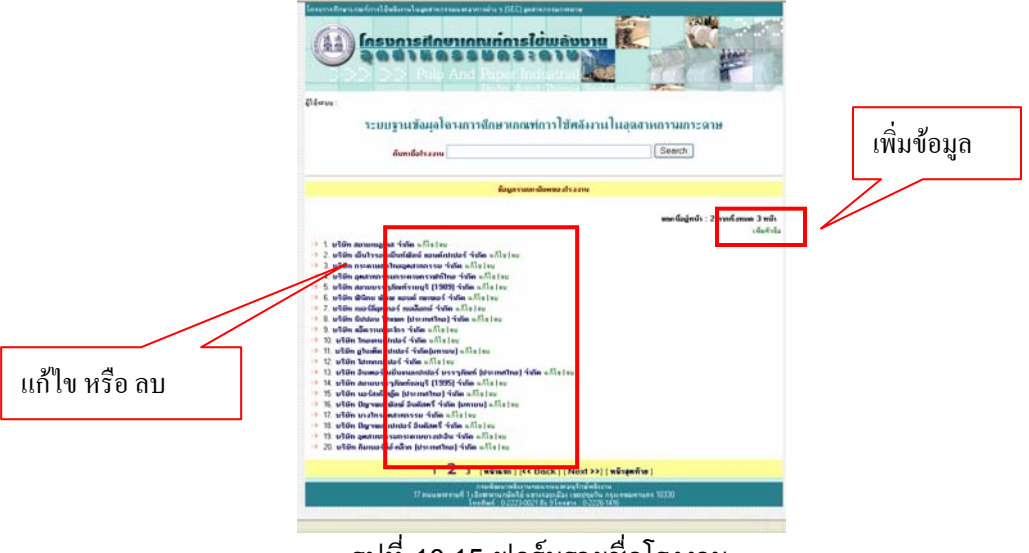

รูปที่ 10.15 ฟอรมรายช ื่อโรงงาน

- กรณีเลือก คลิกที่รายชื่อโรงงาน จะแสดงข้อมูลของโรงงานที่เลือกให้ดูรายละเอียด ี่
- กรณีเลือก เพิ่มข้อมูลจะมีฟอร์มเปล่าสำหรับกรอกข้อมูลใหม่ลงไป ิ่
- กรณีเลือก แก้ไข จะมีข้อมูลที่เลือกปรากฏอยู่ในฟอร์มให้สามารถแก้ไขได้ทันที  $\mathcal{L}^{\mathcal{L}}(\mathcal{L}^{\mathcal{L}})$  and  $\mathcal{L}^{\mathcal{L}}(\mathcal{L}^{\mathcal{L}})$  and  $\mathcal{L}^{\mathcal{L}}(\mathcal{L}^{\mathcal{L}})$
- กรณีเลือก ลบ จะลบขอมูลท เลือกทันที ี่

3. เมื่อเลือกเพิ่มจะปรากฏฟอร์มเพิ่มข้อมูลรายละเอียดของโรงงานขึ้นมาให้ใส่ ิ่ ขอมูลโรงงานใหม หรือเลือกแกไขจะปรากฏฟอรมแกไขขอมูลรายละเอียดของโรงงาน โดย จะมีขอมูลเดิมปรากฏขึ้นในฟอรมใหแกไขได

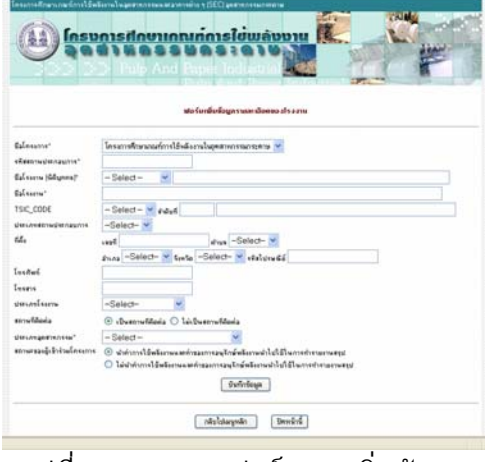

รูปที่ 10.16 แสดงฟอรมการเพ มขอมูล ิ่

เมื่อกรอกข้อมูลใหม่ลงไปเรียบร้อยแล้ว กดปุ่มบันทึกข้อมูล ข้อมูลที่กรอกจะถูกบันทึกลง ื่ ี่ ฐานข้อมูล แล้วแสดงข้อความว่า "ข้อมูลรายละเอียดของโรงงานถูกเพิ่มลงฐานข้อมูลเรียบร้อยแล้ว" ิ่ และจะปรากฏ เมนูสำหรับคลิกเพื่อเข้าไปกรอกข้อมูลการใช้พลังงาน ข้อมูลปริมาณผลผลิตและดัชนี ื่ การใชพลังงาน ของโรงงานนั้น ๆ ซึ่งรูปแบบฟอรมมีดังน

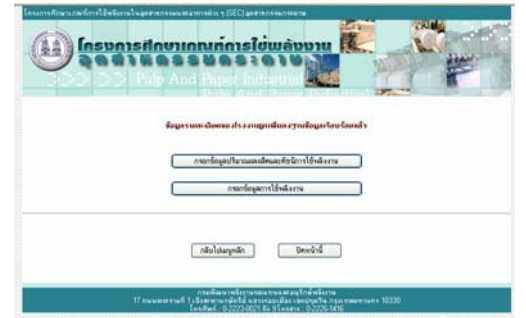

รูปที่ 10.17 ฟอรมหลังบันทึกขอมูลรายละเอียดโรงงานแลว

• ฟอรมกรอกขอมูลปริมาณผลผลิตและดัชนีการใชพลังงาน

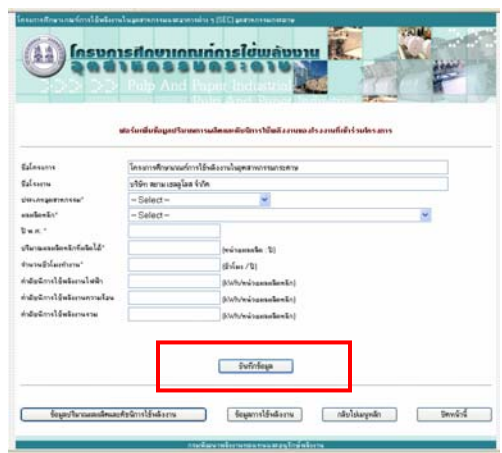

ูรูปที่ 10.18 ฟอร์มกรอกข้อมูลปริมาณผลผลิตและดัชนีการใช้พลังงาน

เม อกรอกขอมูลปริมาณผลผลิตและดัชนีการใชพลังงานแลวกดปุมบันทึกขอมูล ระบบก็จะ ื่ ส่งข้อมูลไปเก็บยังฐานข้อมูล แล้วแสดงข้อความบอกว่า "ข้อมูลถูกเพิ่มลงฐานข้อมูลเรียบร้อยแล้ว" ิ่ ท่านสามารถกรอกข้อมูลต่อในฟอร์มนี้ต่อได้ทันที หรือเลือกคลิกที่ปุ่มด้านล่างของฟอร์ม เพื่อทำ รายการอ นตอไป ื่

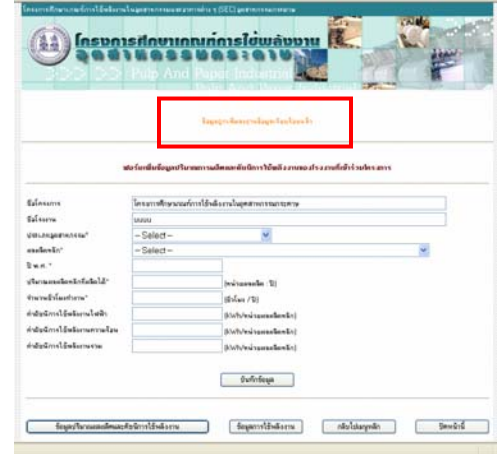

ูรูปที่ 10.19 ฟอร์มกรอกข้อมูลปริมาณผลผลิตและดัชนีการใช้พลังงาน (กรณีกดปุมบันทึกขอมูลแลว)

• ฟอรมกรอกขอมูลการใชพลังงาน

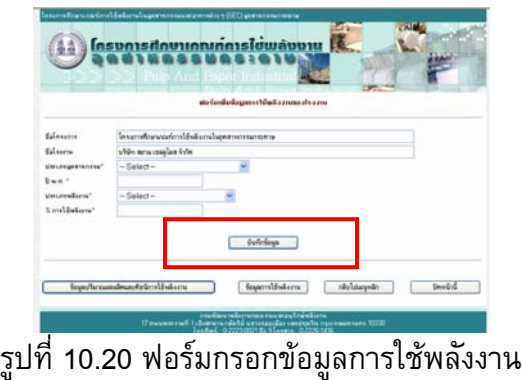

เม อกรอกขอมูลการใชพลังงานแลวกดปุมบันทึกขอมูล ระบบก็จะสงขอมูลไปเก็บยัง ฐานข้อมูล แล้วแสดงข้อความบอกว่า "ข้อมูลถูกเพิ่มลงฐานข้อมูลเรียบร้อยแล้ว" ท่านสามารถกรอก ิ่ ข้อมูลต่อในฟอร์มนี้ต่อได้ทันที หรือเลือกคลิกที่ปุ่มด้านล่างของฟอร์ม เพื่อทำรายการอื่นต่อไป ื่ ื่

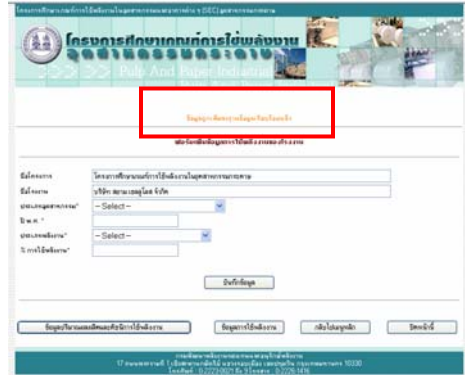

ูรูปที่ 10.21 ฟอร์มกรอกข้อมูลการใช้พลังงาน (กรณีกดปุ่มบันทึกข้อมูลแล้ว)

10.6.2.2 สวนขอมูล EE และ EI ของอุตสาหกรรมกระดาษ

ส่วนข้อมูล EE และ EI ของอุตสาหกรรมกระดาษจะเป็นส่วนที่ใช้สำหรับการบันทึก และแสดงผลข้อมูลค่า EE และ ค่า EI ที่ได้จากการศึกษา ซึ่งมีรูปแบบการใช้งานดังนี้ 1. คลิกเลือกเมนู ข้อมูล EE และ EI ของอุตสาหกรรมกระดาษ ที่ฟอร์มเมนูหลัก

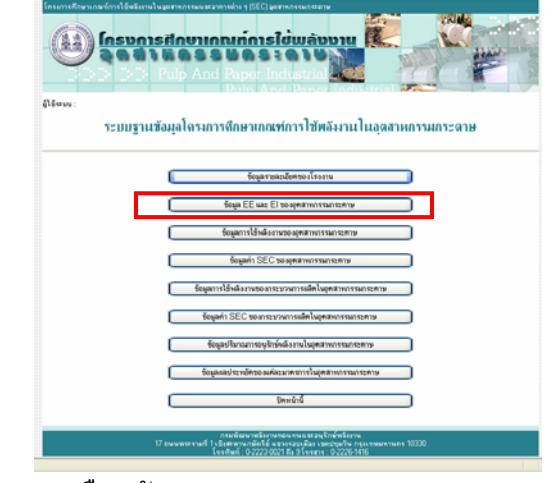

รูปที่ 10.22 เลือกขอมูล EE และ EI ของอุตสาหกรรมกระดาษ

2. ปรากฏ ฟอร์มข้อมูล EE และ EI ของอุตสาหกรรมกระดาษ โดยผู้ดูแลระบบ สามารถเลือกดูขอมูล เพิ่ม แกไข และลบขอมูลโรงงานไดดังน

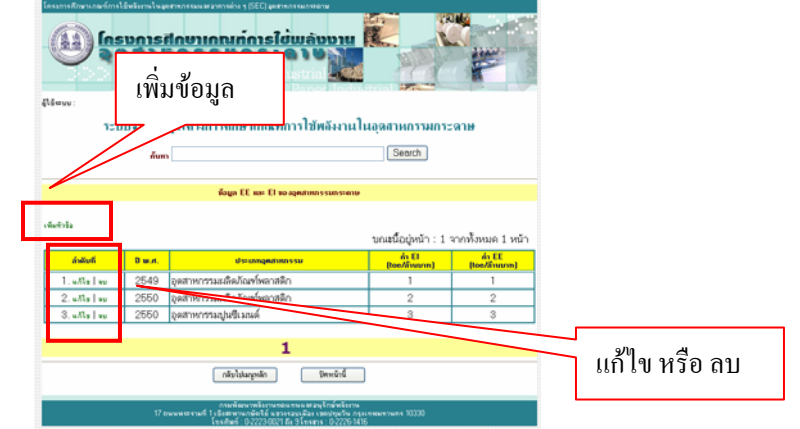

รูปที่ 10.23 ฟอรมขอมูล EE และ EI ของอุตสาหกรรมกระดาษ

- กรณีเลือก เพิ่มข้อมูลจะมีฟอร์มเปล่าสำหรับกรอกข้อมูลใหม่ลงไป ิ่
- กรณีเลือก แก้ไข จะมีข้อมูลที่เลือกปรากฏอยู่ในฟอร์มให้สามารถแก้ไขได้ทันที  $\mathcal{L}^{\mathcal{L}}(\mathcal{L}^{\mathcal{L}})$  and  $\mathcal{L}^{\mathcal{L}}(\mathcal{L}^{\mathcal{L}})$  and  $\mathcal{L}^{\mathcal{L}}(\mathcal{L}^{\mathcal{L}})$
- กรณีเลือก ลบ จะลบขอมูลท เลือกทันที ี่

3. เมื่อเลือกเพิ่มจะปรากฏฟอร์มเพิ่มข้อมูล EE และ EI ของอุตสาหกรรมกระดาษ ิ่ ขึ้นมาใหใสขอมูลโรงงานใหม

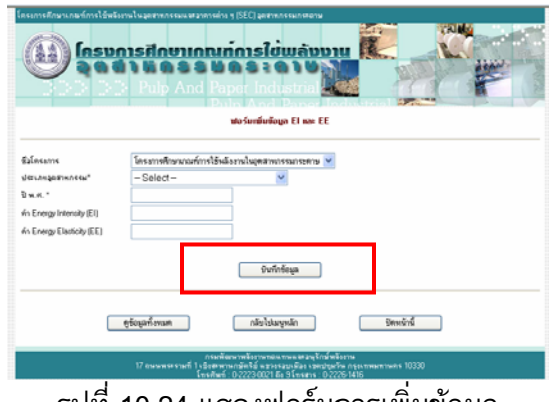

รูปที่ 10.24 แสดงฟอรมการเพ มขอมูล ิ่

เมื่อกรอกข้อมูล EE และ EI ของอุตสาหกรรมกระดาษแล้วกดปุ่มบันทึกข้อมูล ระบบก็จะส่ง ื่ ข้อมูลไปเก็บยังฐานข้อมูล แล้วแสดงข้อความบอกว่า "ข้อมูลถูกเพิ่มลงฐานข้อมูลเรียบร้อยแล้ว" ท่านสามารถกรอกข้อมูลต่อในฟอร์มนี้ต่อได้ทันที หรือเลือกคลิกที่ปุ่มด้านล่างของฟอร์ม เพื่อทำ รายการอ นตอไป ื่

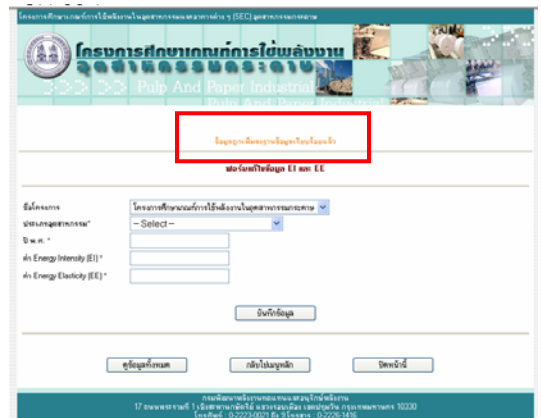

รูปที่ 10.25 ฟอร์มการเพิ่มข้อมูล (กรณีกดปุ่มบันทึกข้อมูลแล้ว) ิ่

4. เม อเลือกแกไขจะปรากฏฟอรมแกไขขอมูล EE และ EI ของอุตสาหกรรม กระดาษ โดยจะมีขอมูลเดิมปรากฏขึ้นในฟอรมใหแกไขได

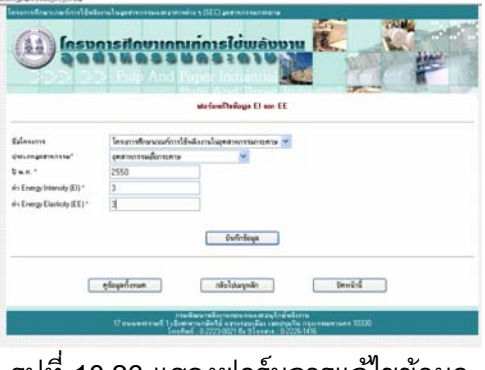

รูปที่ 10.26 แสดงฟอรมการแกไขขอมูล

5. เมื่อเลือกลบจะมีกรอบถามเพื่อยืนยันการลบ ถ้าเลือก OK ระบบจะลบข้อมูล ื่ ื่ Record นั้นออกไป ถาเลือก Cancel จะเปนการยกเลิกการลบ Record นั้น

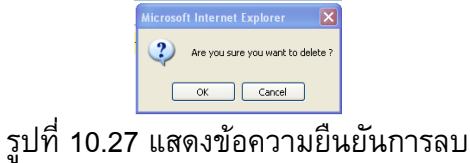

10.6.2.3 สวนขอมูลการใชพลังงานของอุตสาหกรรมกระดาษ ส่วนข้อมูลการใช้พลังงานของอุตสาหกรรมกระดาษจะเป็นส่วนที่ใช้สำหรับการ ้บันทึกและแสดงผลข้อมูลการใช้พลังงานที่ได้จากการศึกษา ซึ่งมีรูปแบบการใช้งานดังนี้

1. คลิกเลือกเมนู ข้อมูลการใช้พลังงานของอุตสาหกรรมกระดาษ ที่ฟอร์มเมนูหลัก

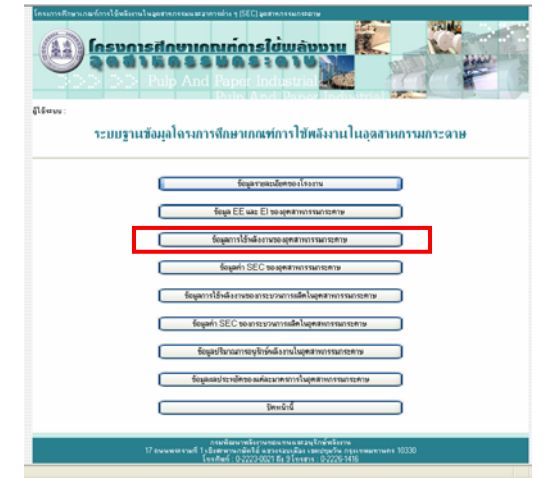

รูปที่ 10.28 เลือกขอมูลการใชพลังงานของอุตสาหกรรมกระดาษ

2. ปรากฏ ฟอร์มข้อมูลการใช้พลังงานของอุตสาหกรรมกระดาษ โดยผู้ดูแลระบบ สามารถเลือกดูข้อมูล เพิ่ม แก้ไข และลบข้อมูลโรงงานได้ดังนี้

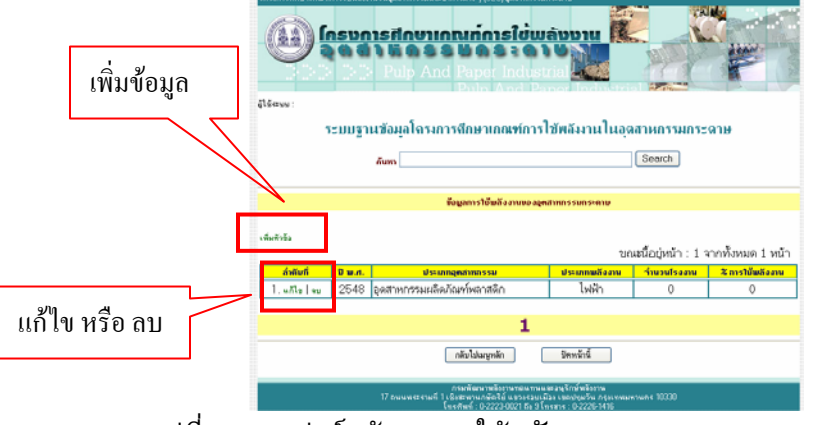

รูปที่ 10.29 ฟอรมขอมูลการใชพลังงานของอุตสาหกรรมกระดาษ

- กรณีเลือก เพิ่มข้อมูลจะมีฟอร์มเปล่าสำหรับกรอกข้อมูลใหม่ลงไป ิ่
- กรณีเลือก แก้ไข จะมีข้อมูลที่เลือกปรากฏอยู่ในฟอร์มให้สามารถแก้ไขได้ทันที  $\mathcal{L}^{\mathcal{L}}(\mathcal{L}^{\mathcal{L}})$  and  $\mathcal{L}^{\mathcal{L}}(\mathcal{L}^{\mathcal{L}})$  and  $\mathcal{L}^{\mathcal{L}}(\mathcal{L}^{\mathcal{L}})$
- กรณีเลือก ลบ จะลบขอมูลท เลือกทันที ี่

3. เมื่อเลือกเพิ่มจะปรากฏฟอร์มเพิ่มข้อมูลการใช้พลังงานของอุตสาหกรรม ื่ ิ่ กระดาษข ึ้นมาใหใสขอมูลโรงงานใหม

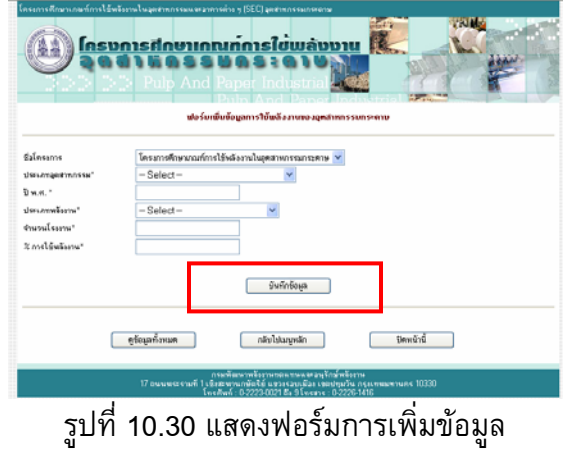

เม อกรอกขอมูลการใชพลังงานของอุตสาหกรรมกระดาษแลวกดปุมบันทึกขอมูล ระบบก็จะ ส่งข้อมูลไปเก็บยังฐานข้อมูล แล้วแสดงข้อความบอกว่า "ข้อมูลถูกเพิ่มลงฐานข้อมูลเรียบร้อยแล้ว" ิ่ ท่านสามารถกรอกข้อมูลต่อในฟอร์มนี้ต่อได้ทันที หรือเลือกคลิกที่ปุ่มด้านล่างของฟอร์ม เพื่อทำ รายการอ นตอไป ื่

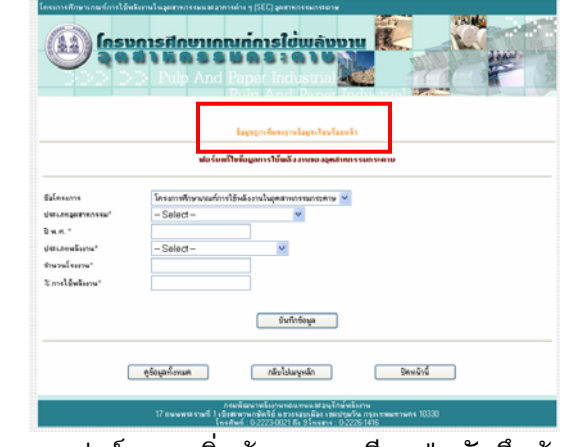

รูปที่ 10.31 ฟอร์มการเพิ่มข้อมูล (กรณีกดปุ่มบันทึกข้อมูลแล้ว) ิ่

4. เม อเลือกแกไขจะปรากฏฟอรมแกไขขอมูลการใชพลังงานของอุตสาหกรรม กระดาษ โดยจะมีขอมูลเดิมปรากฏขึ้นในฟอรมใหแกไขได

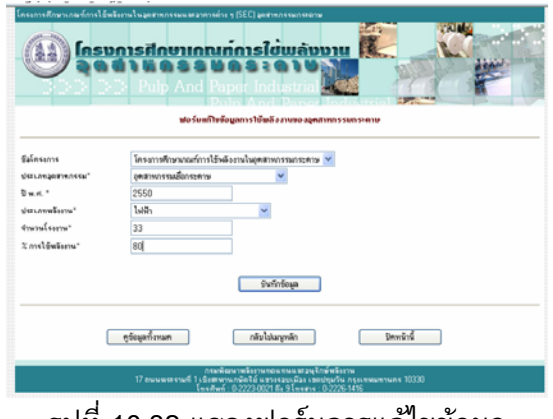

รูปที่ 10.32 แสดงฟอรมการแกไขขอมูล

5. เมื่อเลือกลบจะมีกรอบถามเพื่อยืนยันการลบ ถ้าเลือก OK ระบบจะลบข้อมูล ื่ ื่ Record นั้นออกไป ถาเลือก Cancel จะเปนการยกเลิกการลบ Record นั้น

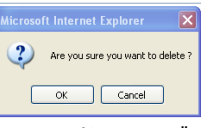

รูปที่ 10.33 แสดงขอความยืนยันการลบ

10.6.2.4 สวนขอมูลคา SEC ของอุตสาหกรรมกระดาษ

สวนขอมูลคา SEC ของอุตสาหกรรมกระดาษจะเปนสวนท ี่ใชสําหรับการบันทึกและ แสดงผลข้อมูลการใช้พลังงานที่ได้จากการศึกษา ซึ่งมีรูปแบบการใช้งานดังนี้

1. คลิกเลือกเมนู ข้อมูลค่า SEC ของอุตสาหกรรมกระดาษ ที่ฟอร์มเมนูหลัก

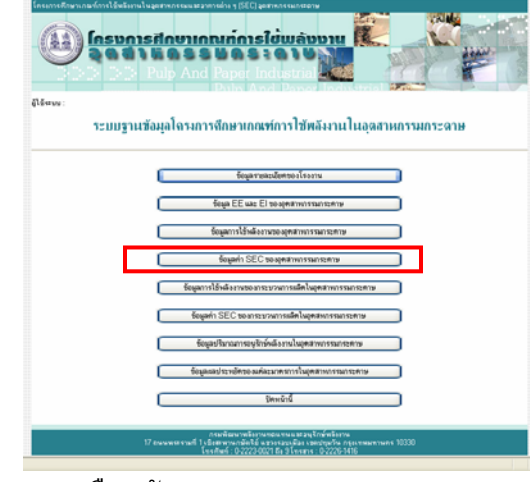

รูปที่ 10.34 เลือกขอมูลคา SEC ของอุตสาหกรรมกระดาษ

2. ปรากฏ ฟอร์มข้อมูลค่า SEC ของอุตสาหกรรมกระดาษ โดยผู้ดูแลระบบสามารถ เลือกดูขอมูล เพิ่ม แกไข และลบขอมูลโรงงานไดดังน

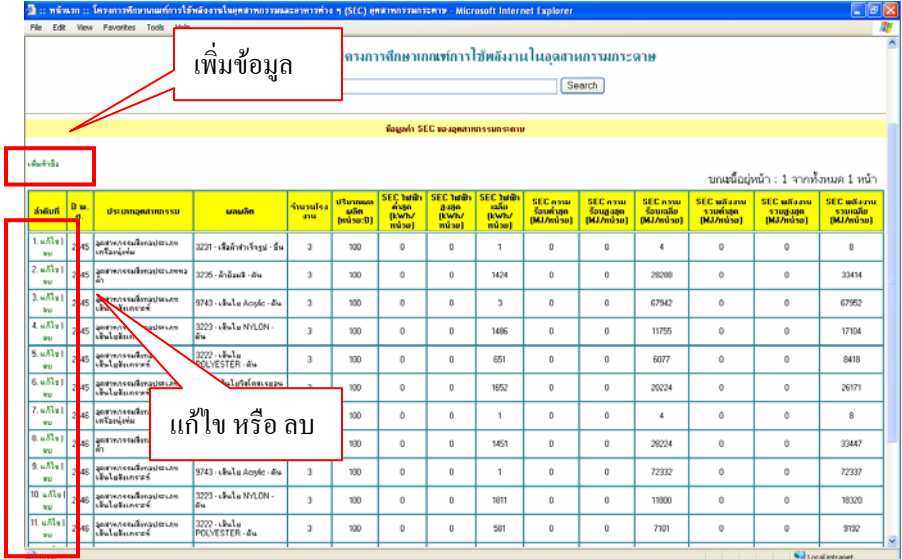

รูปที่ 10.35 ฟอรมขอมูลคา SEC ของอุตสาหกรรมกระดาษ

- กรณีเลือก เพิ่มข้อมูลจะมีฟอร์มเปล่าสำหรับกรอกข้อมูลใหม่ลงไป ิ่
- กรณีเลือก แก้ไข จะมีข้อมูลที่เลือกปรากฏอยู่ในฟอร์มให้สามารถแก้ไขได้ทันที  $\mathcal{L}^{\mathcal{L}}(\mathcal{L}^{\mathcal{L}})$  and  $\mathcal{L}^{\mathcal{L}}(\mathcal{L}^{\mathcal{L}})$  and  $\mathcal{L}^{\mathcal{L}}(\mathcal{L}^{\mathcal{L}})$
- กรณีเลือก ลบ จะลบขอมูลท เลือกทันที ี่

3. เมื่อเลือกเพิ่มจะปรากฏฟอร์มเพิ่มข้อมูลค่า SEC ของอุตสาหกรรมกระดาษ ิ่ ขึ้นมาใหใสขอมูลโรงงานใหม

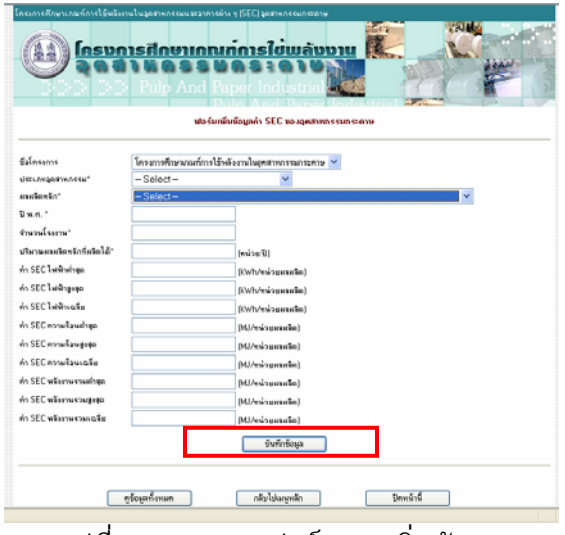

รูปที่ 10.36 แสดงฟอรมการเพ มขอมูล ิ่

เมื่อกรอกข้อมูลค่า SEC ของอุตสาหกรรมกระดาษแล้วกดปุ่มบันทึกข้อมูล ระบบก็จะส่ง ข้อมูลไปเก็บยังฐานข้อมูล แล้วแสดงข้อความบอกว่า "ข้อมูลถูกเพิ่มลงฐานข้อมูลเรียบร้อยแล้ว" ท่านสามารถกรอกข้อมูลต่อในฟอร์มนี้ต่อได้ทันที หรือเลือกคลิกที่ปุ่มด้านล่างของฟอร์ม เพื่อทำ รายการอ นตอไป ื่

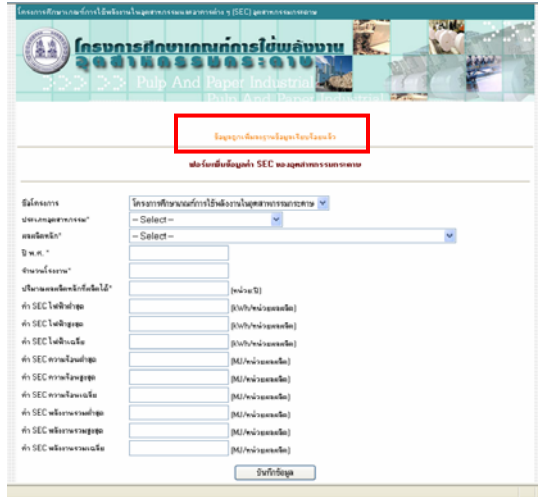

รูปที่ 10.37 ฟอร์มการเพิ่มข้อมูล (กรณีกดปุ่มบันทึกข้อมูลแล้ว) ิ่

4. เม อเลือกแกไขจะปรากฏฟอรมแกไขขอมูลคา SEC ของอุตสาหกรรมกระดาษ โดยจะมีขอมูลเดิมปรากฏขึ้นในฟอรมใหแกไขได

|                        |                                                  | sta (and telegrals SEC sa agraines sun statu- |  |
|------------------------|--------------------------------------------------|-----------------------------------------------|--|
| Eslassons              | โครงการศึกษาเกอร์การใช้หลังงานในอุตสาหกรรมกระทรษ |                                               |  |
| интиндивинны"          | $-$ Select $-$<br>$=$ Select $-$                 |                                               |  |
| eaches En?             |                                                  |                                               |  |
| Bun."                  |                                                  |                                               |  |
| the inform".           |                                                  |                                               |  |
| distantesinfately      |                                                  | (estault)                                     |  |
| dis SEC Turkulian      |                                                  | Informacion/dist                              |  |
| 61 SEC Tubranes        |                                                  | [sh/visuation]                                |  |
| vis SEC bellington     |                                                  | [almanaciro/du/d                              |  |
| in SEC wrockpailnes    |                                                  | (MJ/welcommatic)                              |  |
| in SEC monitory press  |                                                  | (MJ/eniversales)                              |  |
| in SEC would wind in   |                                                  | (M.Universale)                                |  |
| An SEC willows 332 riv |                                                  | (MJ/www.essader)                              |  |
| in SEC wheneveraging   |                                                  | (M.I./multiplesianSet)                        |  |
| 41 SEC MENTHYSINGER    |                                                  | (MJ/www.market)                               |  |
|                        |                                                  | <b>Exferious</b>                              |  |

รูปที่ 10.38 แสดงฟอรมการแกไขขอมูล

5. เมื่อเลือกลบจะมีกรอบถามเพื่อยืนยันการลบ ถ้าเลือก OK ระบบจะลบข้อมูล ื่ ื่ Record นั้นออกไป ถาเลือก Cancel จะเปนการยกเลิกการลบ Record นั้น

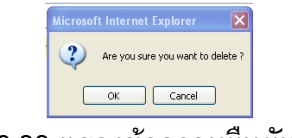

รูปที่ 10.39 แสดงขอความยืนยันการลบ

10.6.2.5 สวนขอมูลการใชพลังงานของกระบวนการผลิตในอุตสาหกรรมกระดาษ สวนขอมูลการใชพลังงานของกระบวนการผลิตในอุตสาหกรรมกระดาษจะเปนสวน ที่ใชสําหรับการบันทึกและแสดงผลขอมูลการใชพลังงานของกระบวนการผลิต ที่ไดจาก การศึกษา ซึ่งมีรูปแบบการใช้งานดังนี้

1. คลิกเลือกเมนู ข้อมูลการใช้พลังงานของกระบวนการผลิตในอุตสาหกรรม กระดาษ ที่ฟอรมเมนูหลัก

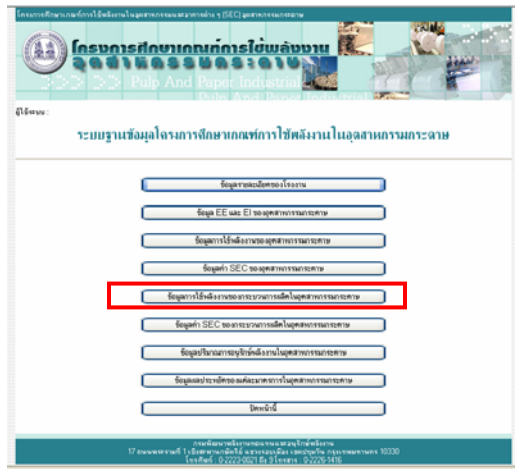

รูปที่ 10.40 เลือกขอมูลการใชพลังงานของกระบวนการผลิตในอุตสาหกรรมกระดาษ

2. ปรากฏ ฟอรมขอมูลการใชพลังงานของกระบวนการผลิตในอุตสาหกรรม กระดาษ โดยผูดูแลระบบสามารถเลือกดูขอมูล เพิ่ม แกไข และลบขอมูลโรงงานไดดังน

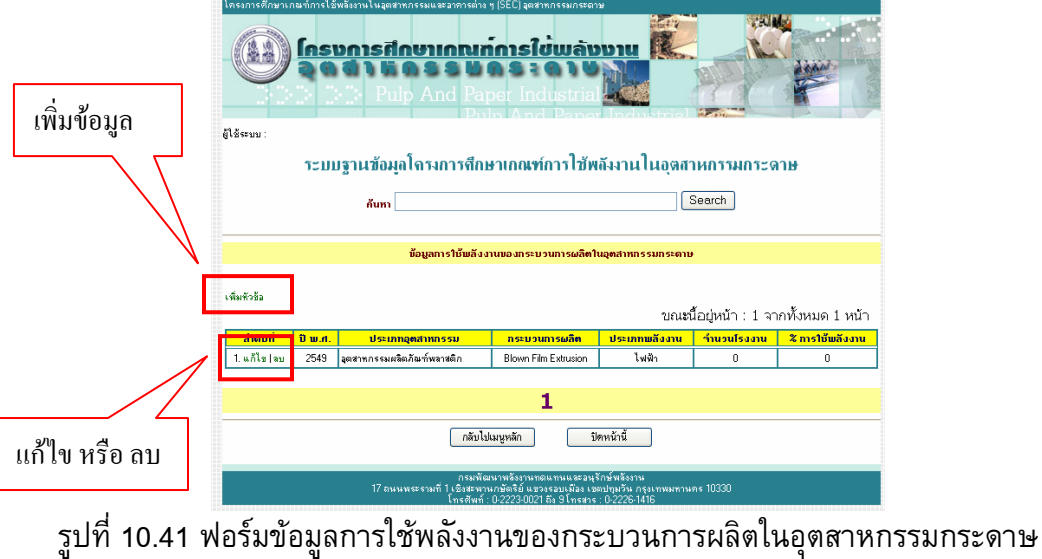

- กรณีเลือก เพิ่มข้อมูลจะมีฟอร์มเปล่าสำหรับกรอกข้อมูลใหม่ลงไป ิ่
- กรณีเลือก แก้ไข จะมีข้อมูลที่เลือกปรากฏอยู่ในฟอร์มให้สามารถแก้ไขได้ทันที  $\mathcal{L}^{\mathcal{L}}(\mathcal{L}^{\mathcal{L}})$  and  $\mathcal{L}^{\mathcal{L}}(\mathcal{L}^{\mathcal{L}})$  and  $\mathcal{L}^{\mathcal{L}}(\mathcal{L}^{\mathcal{L}})$
- กรณีเลือก ลบ จะลบขอมูลท เลือกทันที ี่

3. เมื่อเลือกเพิ่มจะปรากฏฟอร์มเพิ่มข้อมูลการใช้พลังงานของกระบวนการผลิตในอุตสาหกรรม ิ่ กระดาษข ึ้นมาใหใสขอมูลโรงงานใหม

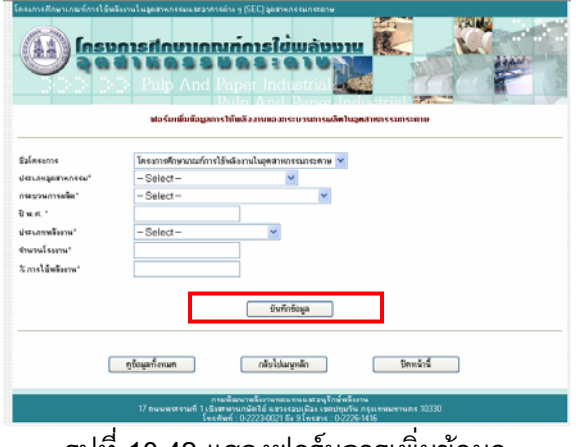

รูปที่ 10.42 แสดงฟอรมการเพ มขอมูล ิ่

เม อกรอกขอมูลการใชพลังงานของกระบวนการผลิตในอุตสาหกรรมกระดาษแลวกดปุม บันทึกข้อมูล ระบบก็จะส่งข้อมูลไปเก็บยังฐานข้อมูล แล้วแสดงข้อความบอกว่า "ข้อมูลถูกเพิ่มลง ิ่ ฐานข้อมูลเรียบร้อยแล้ว" ท่านสามารถกรอกข้อมูลต่อในฟอร์มนี้ต่อได้ทันที หรือเลือกคลิกที่ปุ่ม ด้านล่างของฟอร์ม เพื่อทำรายการอื่นต่อไป ื่

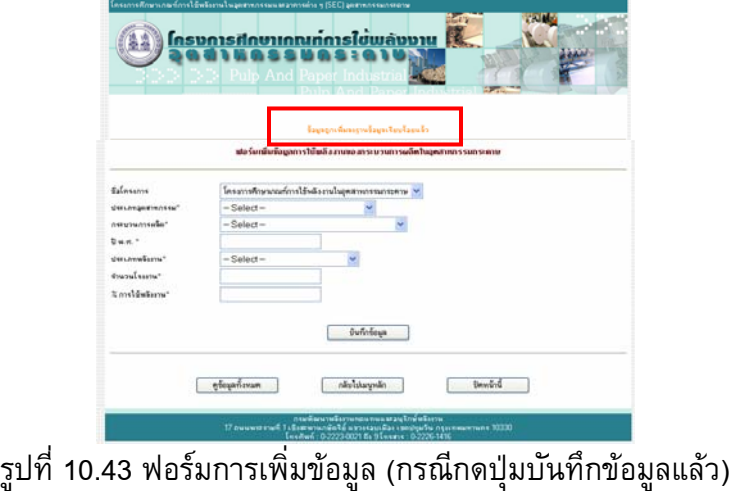

4. เม อเลือกแกไขจะปรากฏฟอรมแกไขขอมูลการใชพลังงานของกระบวนการผลิต ื่ ในอุตสาหกรรมกระดาษ โดยจะมีขอมูลเดิมปรากฏขึ้นในฟอรมใหแกไขได

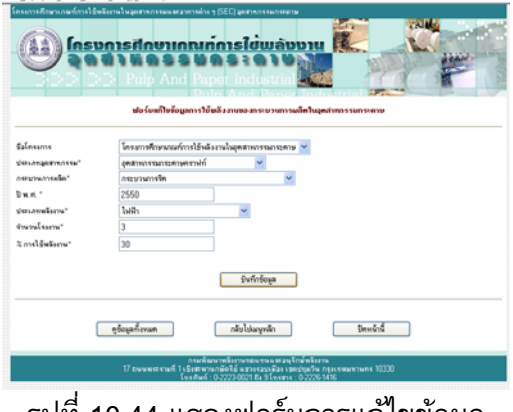

รูปที่ 10.44 แสดงฟอรมการแกไขขอมูล

5. เมื่อเลือกลบจะมีกรอบถามเพื่อยืนยันการลบ ถ้าเลือก OK ระบบจะลบข้อมูล ื่ ื่ Record นั้นออกไป ถาเลือก Cancel จะเปนการยกเลิกการลบ Record นั้น

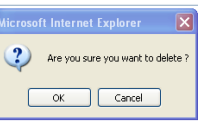

รูปที่ 10.45 แสดงขอความยืนยันการลบ

10.6.2.6 สวนขอมูลคา SEC ขอบกระบวนการผลิตในอุตสาหกรรมกระดาษ

สวนขอมูลคา SEC ขอบกระบวนการผลิตในอุตสาหกรรมกระดาษจะเปนสวนท ี่ใช สําหรับการบันทึกและแสดงผลขอมูลคา SEC ขอบกระบวนการผลิต ที่ไดจากการศึกษา ซึ่ง มีรูปแบบการใช้งานดังนี้

1. คลิกเลือกเมนู ข้อมูลค่า SEC ขอบกระบวนการผลิตในอุตสาหกรรมกระดาษ ที่ ฟอรมเมนูหลัก

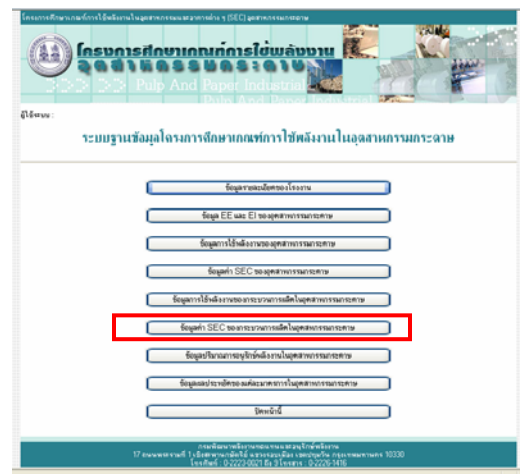

รูปที่ 10.46 เลือกข้อมูลค่า SEC ขอบกระบวนการผลิตในอุตสาหกรรมกระดาษ

2. ปรากฏ ฟอร์มข้อมูลค่า SEC ขอบกระบวนการผลิตในอุตสาหกรรมกระดาษ โดยผู้ดูแลระบบสามารถเลือกดูข้อมูล เพิ่ม แก้ไข และลบข้อมูลโรงงานได้ดังนี้

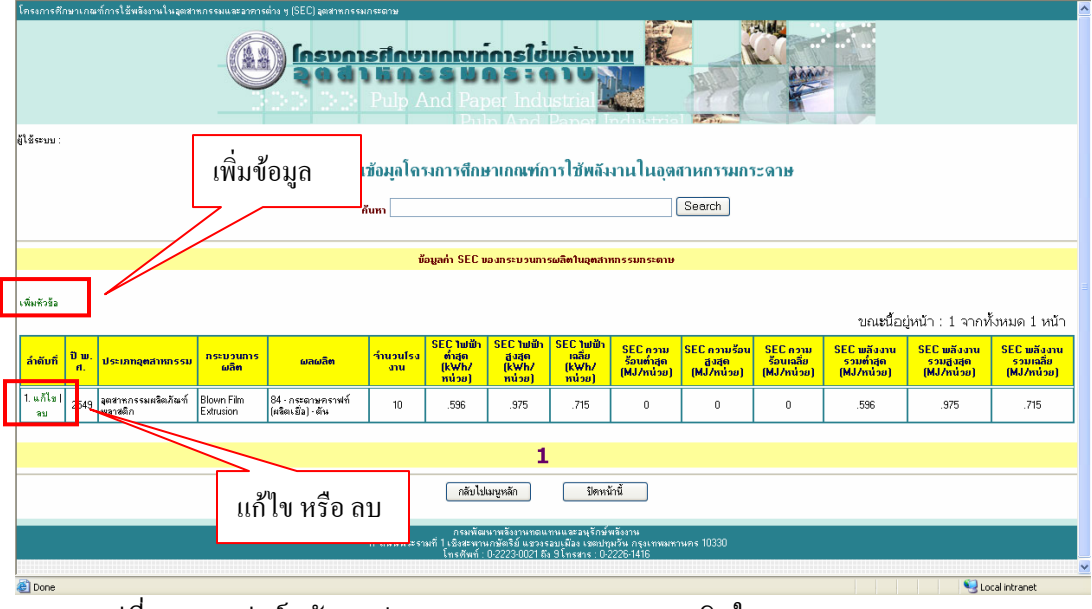

้รูปที่ 10.47 ฟอร์มข้อมูลค่า SEC ขอบกระบวนการผลิตในอุตสาหกรรมกระดาษ

- กรณีเลือก เพิ่มข้อมูลจะมีฟอร์มเปล่าสำหรับกรอกข้อมูลใหม่ลงไป ิ่
- กรณีเลือก แก้ไข จะมีข้อมูลที่เลือกปรากฏอยู่ในฟอร์มให้สามารถแก้ไขได้ทันที  $\mathcal{L}^{\mathcal{L}}(\mathcal{L}^{\mathcal{L}})$  and  $\mathcal{L}^{\mathcal{L}}(\mathcal{L}^{\mathcal{L}})$  and  $\mathcal{L}^{\mathcal{L}}(\mathcal{L}^{\mathcal{L}})$
- กรณีเลือก ลบ จะลบขอมูลท เลือกทันที ี่

3. เมื่อเลือกเพิ่มจะปรากฏฟอร์มเพิ่มข้อมูลค่า SEC ขอบกระบวนการผลิตใน ิ่ อุตสาหกรรมกระดาษข ึ้นมาใหใสขอมูลโรงงานใหม

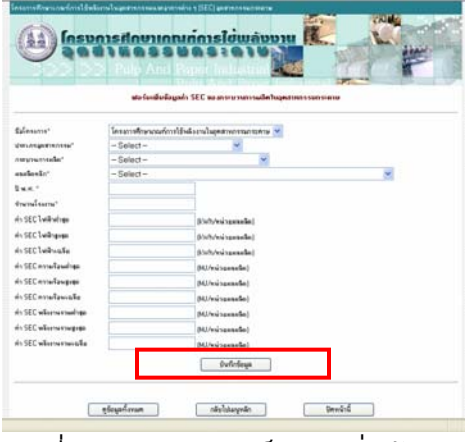

รูปที่ 10.48 แสดงฟอรมการเพ มขอมูล ิ่

เมื่อกรอกข้อมูลค่า SEC ขอบกระบวนการผลิตในอุตสาหกรรมกระดาษแล้วกดปุ่มบันทึก ข้อมูล ระบบก็จะส่งข้อมูลไปเก็บยังฐานข้อมูล แล้วแสดงข้อความบอกว่า "ข้อมูลถูกเพิ่มลงฐานข้อมูล ิ่ เรียบร้อยแล้ว" ท่านสามารถกรอกข้อมูลต่อในฟอร์มนี้ต่อได้ทันที หรือเลือกคลิกที่ปุ่มด้านล่างของ ฟอร์ม เพื่อทำรายการอื่นต่อไป ื่ ื่

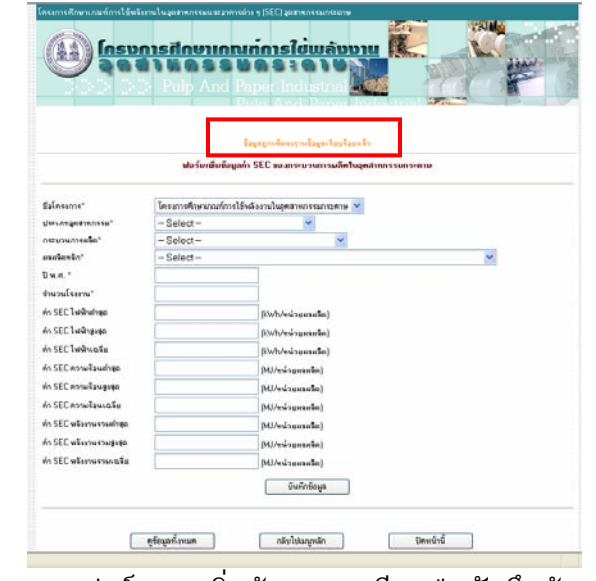

รูปที่ 10.49 ฟอร์มการเพิ่มข้อมูล (กรณีกดปุ่มบันทึกข้อมูลแล้ว) ิ่

4. เม อเลือกแกไขจะปรากฏฟอรมแกไขขอมูลคา SEC ขอบกระบวนการผลิตใน อุตสาหกรรมกระดาษ โดยจะมีขอมูลเดิมปรากฏขึ้นในฟอรมใหแกไขได

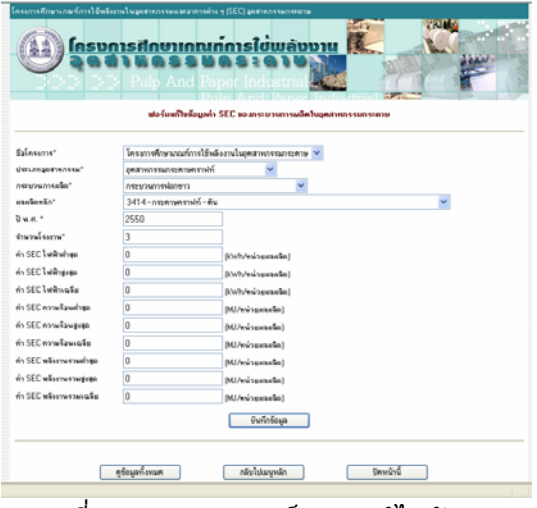

รูปที่ 10.50 แสดงฟอรมการแกไขขอมูล

5. เมื่อเลือกลบจะมีกรอบถามเพื่อยืนยันการลบ ถ้าเลือก OK ระบบจะลบข้อมูล ื่ ื่ Record นั้นออกไป ถาเลือก Cancel จะเปนการยกเลิกการลบ Record นั้น

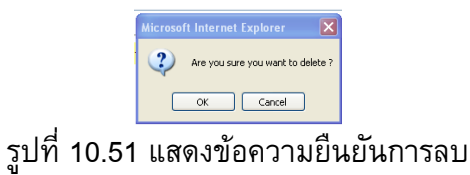

10.6.2.7 สวนขอมูลมาตรการอนุรักษพลังงานในอุตสาหกรรมกระดาษ

สวนขอมูลมาตรการอนุรักษพลังงานในอุตสาหกรรมกระดาษจะเปนสวนท ี่ใชสําหรับ การบันทึกและแสดงผลขอมูลมาตรการอนุรักษพลังงาน ที่ไดจากการศึกษา ซึ่งมีรูปแบบ การใช้งานดังนี้

1. คลิกเลือกเมนู ข้อมูลมาตรการอนุรักษ์พลังงานในอุตสาหกรรมกระดาษ ที่ฟอร์ม เมนูหลัก

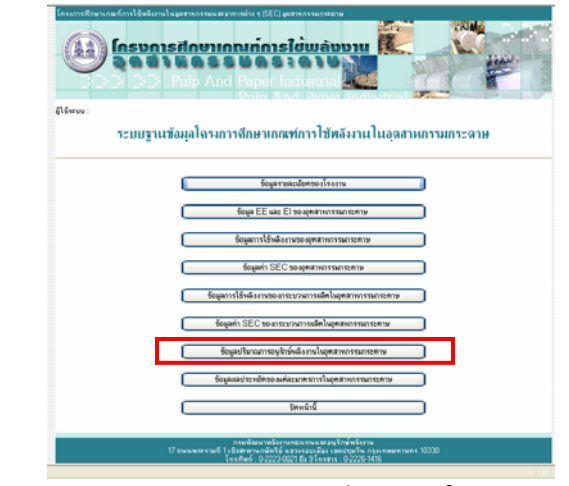

รูปที่ 10.52 เลือกขอมูลมาตรการอนุรักษพลังงานในอุตสาหกรรมกระดาษ

2. ปรากฏ ฟอรมขอมูลมาตรการอนุรักษพลังงานในอุตสาหกรรมกระดาษ โดย ผู้ดูแลระบบสามารถเลือกดูข้อมูล เพิ่ม แก้ไข และลบข้อมูลโรงงานได้ดังนี้

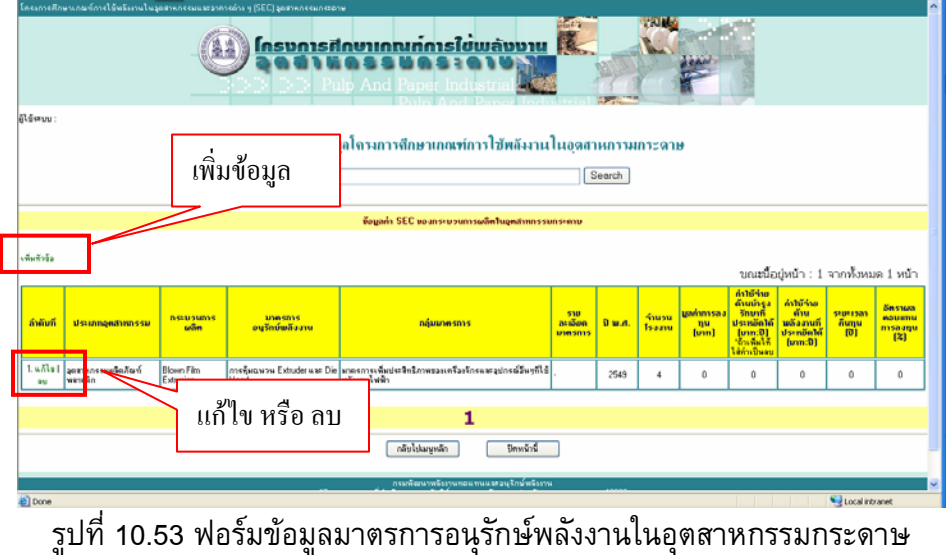

- กรณีเลือก เพิ่มข้อมูลจะมีฟอร์มเปล่าสำหรับกรอกข้อมูลใหม่ลงไป ิ่
- กรณีเลือก แก้ไข จะมีข้อมูลที่เลือกปรากฏอยู่ในฟอร์มให้สามารถแก้ไขได้ทันที  $\mathcal{L}^{\mathcal{L}}(\mathcal{L}^{\mathcal{L}})$  and  $\mathcal{L}^{\mathcal{L}}(\mathcal{L}^{\mathcal{L}})$  and  $\mathcal{L}^{\mathcal{L}}(\mathcal{L}^{\mathcal{L}})$
- กรณีเลือก ลบ จะลบขอมูลท เลือกทันที ี่

3. เมื่อเลือกเพิ่มจะปรากฏฟอร์มเพิ่มข้อมูลมาตรการอนุรักษ์พลังงานใน อุตสาหกรรมกระดาษข ึ้นมาใหใสขอมูลโรงงานใหม

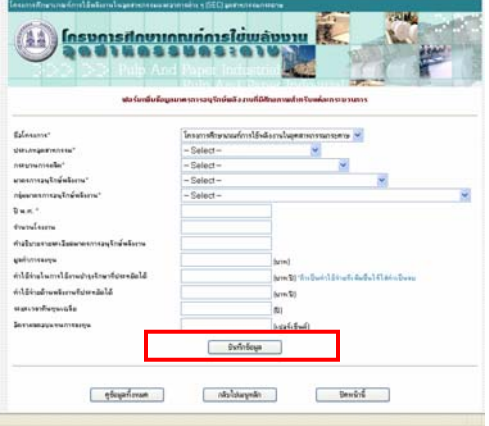

รูปที่ 10.54 แสดงฟอรมการเพ มขอมูล ิ่

เม อกรอกขอมูลมาตรการอนุรักษพลังงานในอุตสาหกรรมกระดาษแลวกดปุมบันทึกขอมูล ื่ ระบบก็จะส่งข้อมูลไปเก็บยังฐานข้อมูล แล้วแสดงข้อความบอกว่า "ข้อมูลถูกเพิ่มลงฐานข้อมูล เรียบร้อยแล้ว" ท่านสามารถกรอกข้อมูลต่อในฟอร์มนี้ต่อได้ทันที หรือเลือกคลิกที่ปุ่มด้านล่างของ ฟอร์ม เพื่อทำรายการอื่นต่อไป ื่

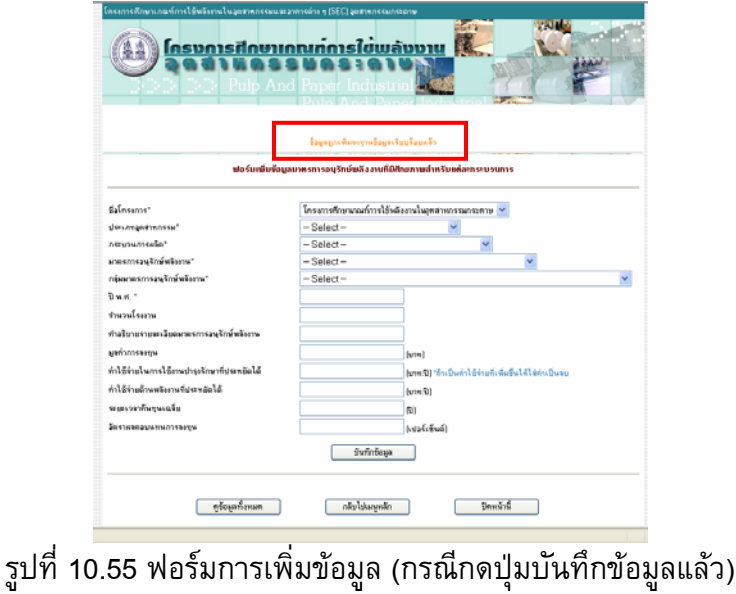

4. เม อเลือกแกไขจะปรากฏฟอรมแกไขขอมูลมาตรการอนุรักษพลังงานใน อุตสาหกรรมกระดาษ โดยจะมีขอมูลเดิมปรากฏขึ้นในฟอรมใหแกไขได

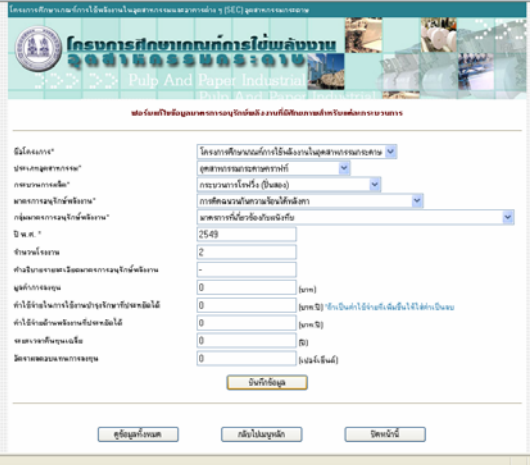

รูปที่ 10.56 แสดงฟอรมการแกไขขอมูล

5. เมื่อเลือกลบจะมีกรอบถามเพื่อยืนยันการลบ ถ้าเลือก OK ระบบจะลบข้อมูล ื่ ื่ Record นั้นออกไป ถาเลือก Cancel จะเปนการยกเลิกการลบ Record นั้น

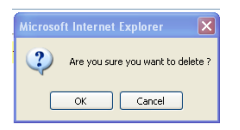

รูปที่ 10.57 แสดงขอความยืนยันการลบ

10.6.2.8 สวนขอมูลผลประหยัดของแตละมาตรการในอุตสาหกรรมการะดาษ

สวนขอมูลผลประหยัดของแตละมาตรการในอุตสาหกรรมกระดาษจะเปนสวนท ี่ใช สําหรับการบันทึกและแสดงผลขอมูลผลประหยัดของแตละมาตรการ ที่ไดจากการศึกษา ซึ่ง มีรูปแบบการใช้งานดังนี้

1. คลิกเลือกเมนูขอมูลผลประหยัดของแตละมาตรการในอุตสาหกรรมกระดาษ ที่ ฟอรมเมนูหลัก

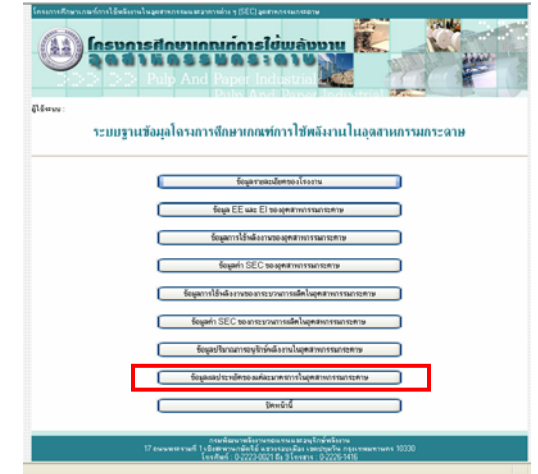

รูปที่ 10.58 เลือกขอมูลผลประหยัดของแตละมาตรการในอุตสาหกรรมกระดาษ

2. ปรากฏ ฟอรมขอมูลผลประหยัดของแตละมาตรการในอุตสาหกรรมกระดาษ โดยผูดูแลระบบสามารถเลือกดูขอมูล เพิ่ม แกไข และลบขอมูลโรงงานไดดังน

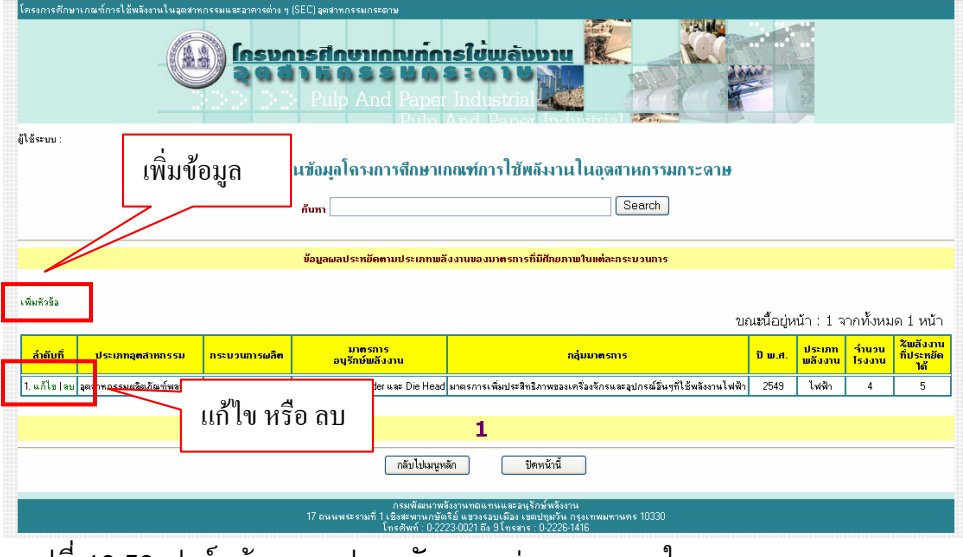

รูปที่ 10.59 ฟอรมขอมูลผลประหยัดของแตละมาตรการในอุตสาหกรรมกระดาษ

- กรณีเลือก เพิ่มข้อมูลจะมีฟอร์มเปล่าสำหรับกรอกข้อมูลใหม่ลงไป ิ่
- กรณีเลือก แก้ไข จะมีข้อมูลที่เลือกปรากฏอยู่ในฟอร์มให้สามารถแก้ไขได้ทันที  $\mathcal{L}^{\mathcal{L}}(\mathcal{L}^{\mathcal{L}})$  and  $\mathcal{L}^{\mathcal{L}}(\mathcal{L}^{\mathcal{L}})$  and  $\mathcal{L}^{\mathcal{L}}(\mathcal{L}^{\mathcal{L}})$
- กรณีเลือก ลบ จะลบขอมูลท เลือกทันที ี่

3. เมื่อเลือกเพิ่มจะปรากฏฟอร์มเพิ่มข้อมูลผลประหยัดของแต่ละมาตรการใน ื่ อุตสาหกรรมกระดาษข ึ้นมาใหใสขอมูลโรงงานใหม

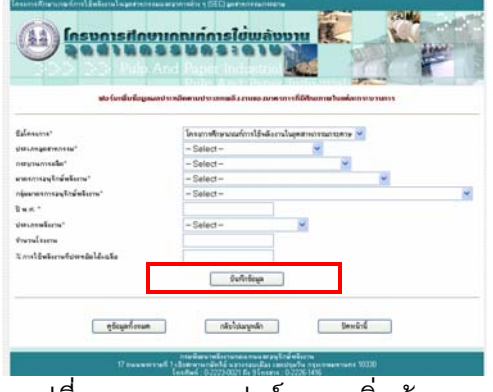

รูปที่ 10.60 แสดงฟอรมการเพ มขอมูล ิ่

เม อกรอกขอมูลผลประหยัดของแตละมาตรการในอุตสาหกรรมกระดาษแลวกดปุมบันทึก ื่ ข้อมูล ระบบก็จะส่งข้อมูลไปเก็บยังฐานข้อมูล แล้วแสดงข้อความบอกว่า "ข้อมูลถูกเพิ่มลงฐานข้อมูล ิ่ เรียบร้อยแล้ว" ท่านสามารถกรอกข้อมูลต่อในฟอร์มนี้ต่อได้ทันที หรือเลือกคลิกที่ปุ่มด้านล่างของ ฟอร์ม เพื่อทำรายการอื่นต่อไป ื่

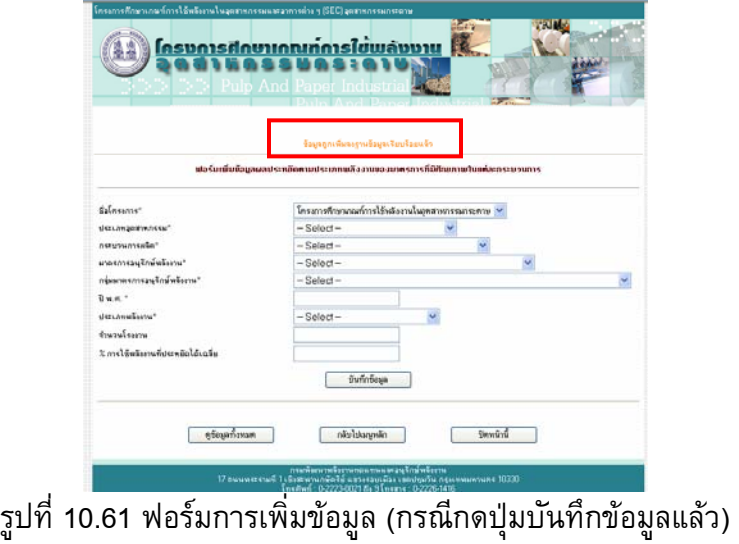

4. เม อเลือกแกไขจะปรากฏฟอรมแกไขขอมูลผลประหยัดของแตละมาตรการใน อุตสาหกรรมกระดาษ โดยจะมีขอมูลเดิมปรากฏขึ้นในฟอรมใหแกไขได

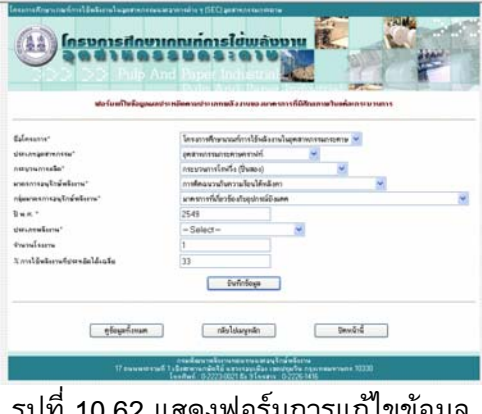

รูปที่ 10.62 แสดงฟอรมการแกไขขอมูล

5. เมื่อเลือกลบจะมีกรอบถามเพื่อยืนยันการลบ ถ้าเลือก OK ระบบจะลบข้อมูล ื่ ื่ Record นั้นออกไป ถาเลือก Cancel จะเปนการยกเลิกการลบ Record นั้น

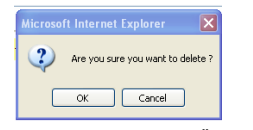

รูปที่ 10.63 แสดงขอความยืนยันการลบ

10.6.3 การคนหาขอมูลของฐานขอมูล

การคนหาขอมูลสามารถทําไดโดยการ กรอกคําที่ตองการคนหาในชองของการคนหา ระบบ จะแสดงข้อมูลในฐานข้อมูลที่มีคำตรงกับคำที่ผู้ใช้กรอกออกมาทั้งหมด พร้อมทั้งบอกจำนวนรายการ ั้ ั้ ที่ค้นพบในฐานข้อมูลด้วย

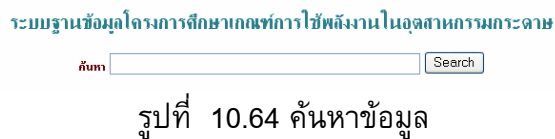

# **10.7 การจัดทําคูมือ และการอบรมการใชงานระบบฐานขอมูลของเว ็บไซต**

หลังจากที่ได้จัดทำโปรแกรมสำหรับบันทึกและแสดงผลข้อมูลผ่านเว็บไซต์เสร็จแล้ว ก็จะถึง ขั้นตอนของการจัดทำคู่มือ และการฝึกอบรมผู้ดูแลเว็บไซต์ เพื่อให้ผู้ดูแลเว็บไซต์สามารถพัฒนาเพิ่ม ขอมูลและเปลี่ยนแปลงขอมูลในเว็บไซตได

## 10.7.1 การจัดทําคูมือ

 คูมือการใชงานเว็บไซตโครงการศึกษาเกณฑการใชพลังงานในอุตสาหกรรม กระดาษนี้เหมาะสำหรับผู้ที่ทำหน้าที่ดูแล เพิ่ม ลบ แก้ไข ปรับปรุงข้อมูล ต่างๆ ภายในเว็บไซต์ ซึ่ง ֖֖֖֖֪֖֖֚֚֚֚֬֟֡֟֟֡֟֬֟֓֡֟֟֡֟֡֬֟֡֟֬֟֓֡֬֟֓֞֡֟֓֡֬֓֞֡֟֓֞֡֟֬֞֬֓֞֞֞֞֞֞֞֞֞֞֟ ภายในคูมือจะมีหัวขอดังน

### **บทท ี่ 1 ความตองการของระบบ**

1.1 ความต้องการด้าน Hardware

1.2 ความต้องการด้าน Software

#### **บทท ี่ 2 การติดต งเว ็บไซต ั้**

2.1 การติดตั้ง Internet Information Service (IIS)

2.2 การกําหนด Web Folder และ Virtual Directory

### **บทท ี่ 3 โครงสรางเว ็บไซต**

3.1 โครงสรางเว็บไซต

3.2 รายละเอียดของโครงสรางไฟลเว็บไซต

3.3 โครงสรางไฟลและโฟลเดอร (Sitemap)

**บทท ี่ 4 การเขาสูระบบฐานขอมูลเว ็บไซต**

## **บทท ี่ 5 วิธีการใชงานระบบฐานขอมูลของเว ็บไซต**

5.1 การปรับปรุงขอมูลรายละเอียดผลการศึกษาโครงการศึกษาเกณฑการใชพลังงานใน อุตสาหกรรมกระดาษ

5.2 การปรับปรุงขอมูลขาวประชาสัมพันธ

5.3 การคนหาขอมูลของฐานขอมูล

บทที่ 6 การแก้ปัญหาเว็บไซต์เบื้องต้น **ื้**

**บทท ี่ 7 การกําหนดสิทธ ิ์ในการปรับปรุงเว ็บไซต**

### **บทท ี่ 8 การ Back up เว ็บไซต**

10.7.2 การจัดอบรมการใช้งานระบบฐานข้อมูลของเว็บไซต์

การจัดอบรมการใช้งานระบบฐานข้อมูลของของเว็บไซต์ มีวัตถุประสงค์เพื่อ ถ่ายทอดการใช้งานระบบฐานข้อมูลให้กับเจ้าหน้าที่ พพ. ที่เกี่ยวข้อง เพื่อให้สามารถเปลี่ยนแปลง ี่ ข้อมูลภายในเว็บไซต์ได้ตลอดเวลา เพื่อให้เว็บไซต์มีประสิทธิภาพยิ่งขึ้น ซึ่งหัวข้อการจัดอบรมมี ิ่ ดังน

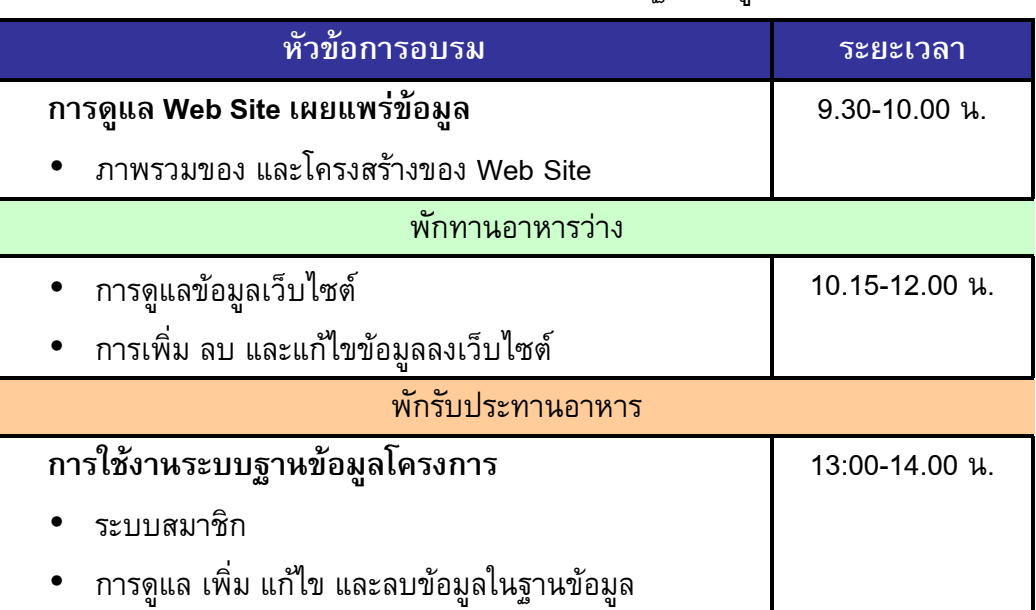

### กำหนดการอบรมระบบการใช้งานฐานข้อมูล